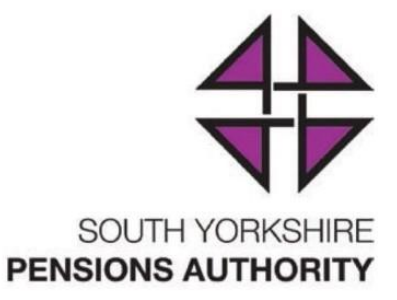

# An Employers guide on the **Monthly Contribution Return Process**

Created August 2018: Dave Sloan Reviewed June 2019: Dave McClure Next Review due: March 2020

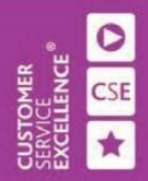

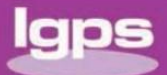

WWW.SYPENSIONS.Org.uk<br>Authorised and regulated by the Financial Conduct Authority

# **INDEX**

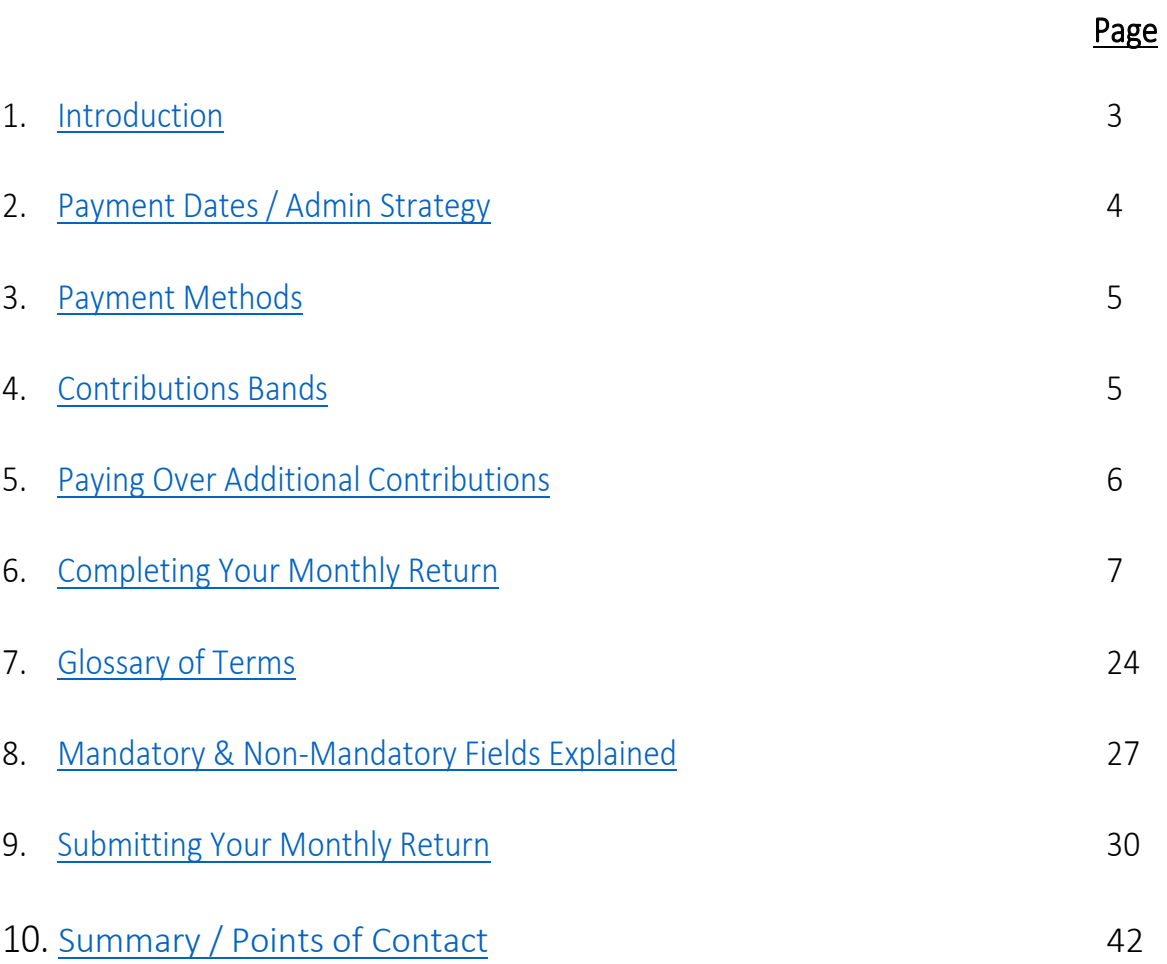

## <span id="page-2-0"></span>**1. Introduction**

Thank you for the submitted returns for the 2018/2019 tax year. From feedback we have received we have formulated this new version to assist with the 2019/2020 submissions…

From 01/04/2018 the reconciliation will be done each month using the new monthly returns template and the remittance advice.

This makes the process of contributions management easier and ensures any problems with contributions are resolved as soon as possible. We will post data received and reconcile payments made by employers to member records each month.

The monthly return also gives us core information that allows us to improve member records on our systems. The monthly return also means that you no longer need to inform us separately of new starters, leavers, less than three months opt-out cases, anyone who elects to move to the 50/50 section or anyone who has a change in working conditions i.e. hours or pay. These processes will be created automatically using the information which you provide on the monthly return.

## <span id="page-3-0"></span>**2. Payment Dates / Admin Strategy**

You can pay contributions over at any time before the deadline of the 19<sup>th</sup> of the month immediately following the month in which you made the deductions. If the  $19<sup>th</sup>$  is a weekend or a bank holiday, the due date becomes the last working day before the 19<sup>th</sup>.

In other words, we must receive April 2019 contributions by 17<sup>th</sup> of May 2019 at the latest as the 19<sup>th</sup> is a Sunday. The schedule below sets out the payments dates for the 2019/20 tax year.

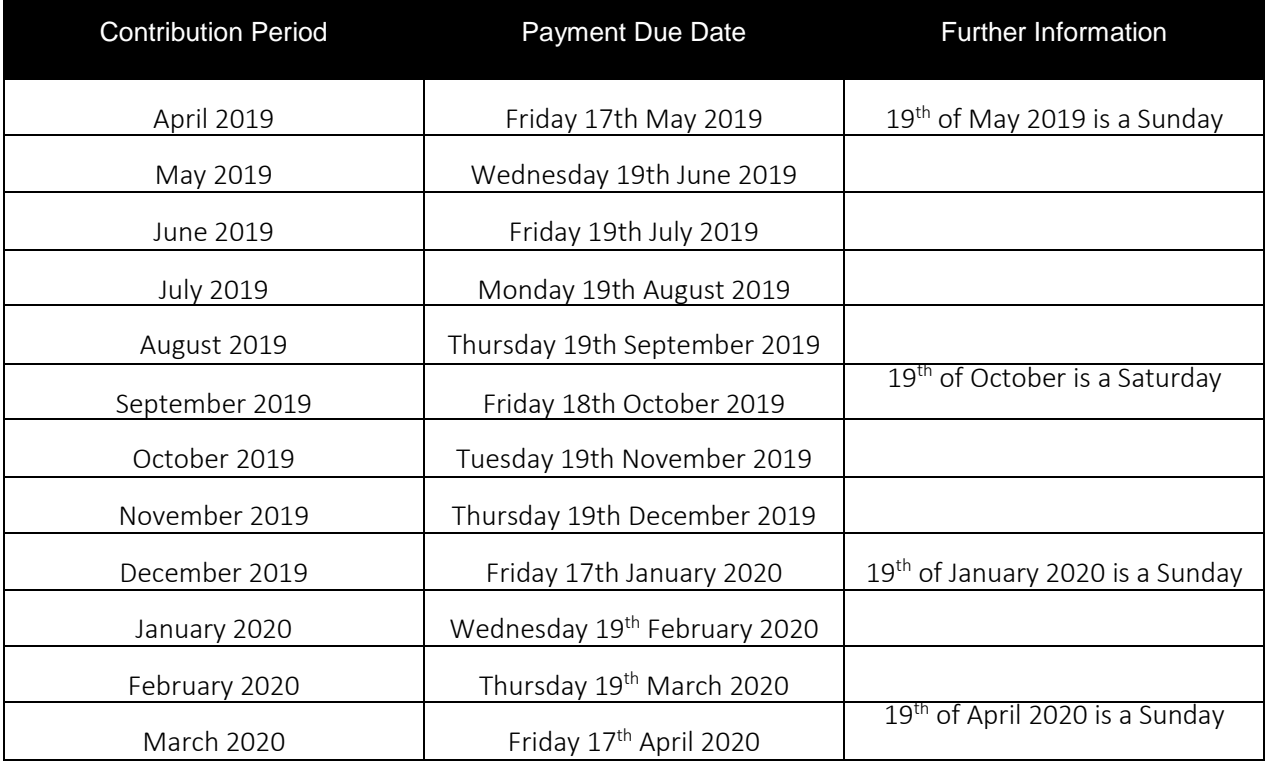

#### **Late Payments**

Although the deadline for the monthly payments is set at the 19<sup>th</sup> of each month, please endeavour to submit your monthly return soon after your payroll closes down. This will ensure that any urgent manual forms for Retirements or Death in Service are less likely to be needed as the information we require will have been provided in sufficient time for potential queries meaning members will not be waiting for figures and payments for lengthy periods of time.

Also if your organisation regularly pays contributions late we will report this to the Pensions Regulator. We will charge interest on late payments in line with our administration strategy and we may charge your organisation for the cost of chasing the late payment.

## <span id="page-4-1"></span><span id="page-4-0"></span>**3. Payment Methods**

You can pay direct to South Yorkshire Pensions Authority's bank account:

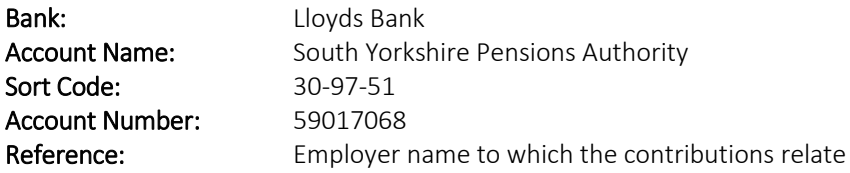

Payment by cheque is also accepted and should be made payable to South Yorkshire Pensions Authority and sent to Floor 8, Gateway Plaza, Sackville Street, Barnsley, S70 2RD.

If you have any problems with the above payment methods or with making a payment please contact our Investments department on 01226 772878

## **4. Contribution Bands**

From 1<sup>st</sup> April 2019 the contribution bands and the pay that members pay these contributions on are shown on the table below.

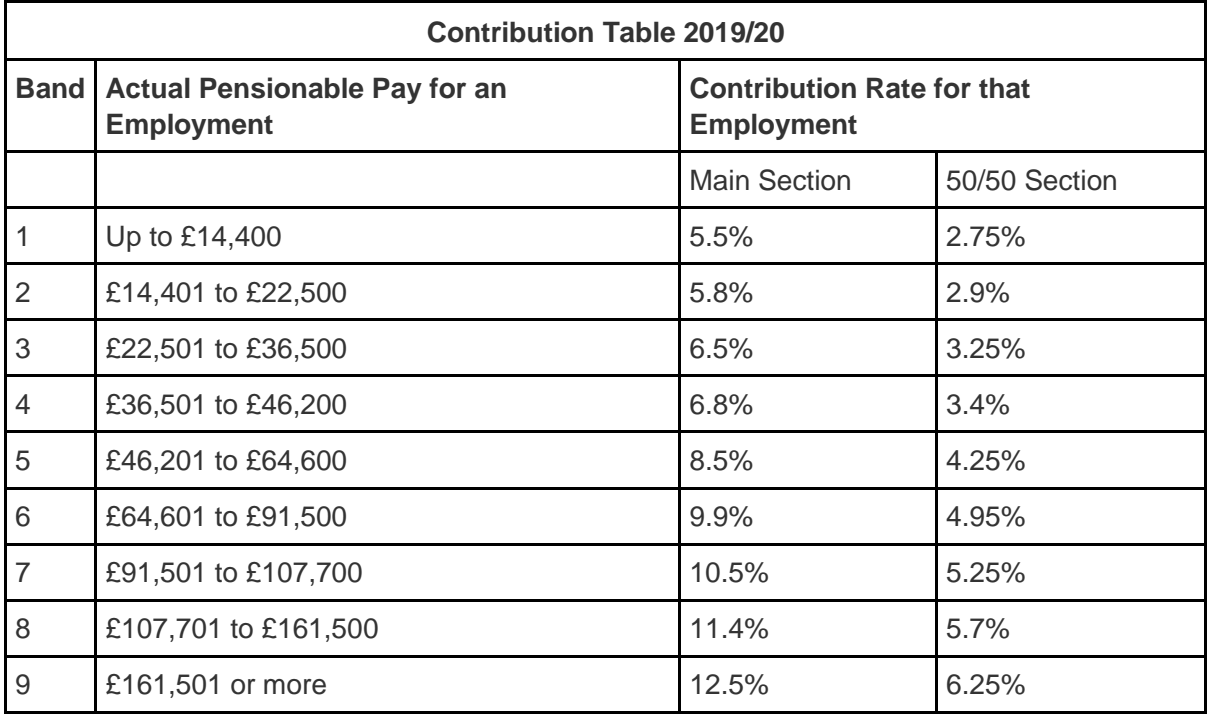

Since April 2014 the contribution is determined using the member's actual pay rather than the whole time equivalent.

## <span id="page-5-1"></span><span id="page-5-0"></span>**5. Paying Over Additional Contributions**

From time-to-time members may choose to pay extra contributions to improve their benefits. SYPA are responsible for setting up the arrangements for members to pay extra. You must not deduct additional contributions for a member unless we, or one of our Additional Voluntary Contributions (AVC) providers Scottish Widows or Prudential, ask you to. When you get instructions to set up a new deduction it will be clear where the additional contributions should be paid. You should include the following extra contributions that are due on the monthly return:

- Buying extra pension through Additional Regular Contributions
- Buying extra scheme membership

Extra contributions for Additional Voluntary Contributions must be paid to the appropriate AVC Plan provider. Our providers are Scottish Widows and Prudential.

#### **For Scottish Widows**

Please send your payment, accompanied by a payment schedule, which must show the employers unique reference number, along with the names, National Insurance numbers and amounts of each member's deduction to:

Scottish Widows PLC 15 Dalkeith Road Edinburgh EH16 5BU

Scottish Widows allocates a unique payment reference for each employer, please use this and not the scheme number when sending in payments and payment schedules. For more information about making payments to Scottish Widows please contact them on 0345 7556557 or email [localgovt.avc@scottishwidows.co.uk](mailto:localgovt.avc@scottishwidows.co.uk) 

#### **For Prudential**

Prudential will give you details of the payment arrangements when setting up a deduction from a member with you.

Please send your payment, accompanied by a payment schedule, which must show the employers unique reference number, along with the names, National Insurance numbers and amounts of each member's deduction to:

Prudential Lancing BN15 8GB

For more information about making payments to Prudential please contact them on 0345 6000343.

#### **For Equitable Life**

Although no new AVC arrangements can be entered into with Equitable Life, there may still be some current members who have existing arrangements which they are still contributing to so please send your payment, accompanied by a payment schedule, which must show the employers unique reference number, along with the names, National Insurance numbers and amounts of each member's deduction to:

Equitable Life Walton Street Aylesbury HP21 7QW

All enquiries regarding members with an Equitable Life arrangement should be forwarded to [enquiries@equitable.co.uk](mailto:enquiries@equitable.co.uk) 

## **6. Completing Your Monthly Return**

The monthly return spreadsheet can be downloaded from the employers section on our website:

https://www.sypensions.org.uk/Online/Employers/Employer-Web

Below is a list complete with description of what information is required on a monthly basis.

<span id="page-6-0"></span>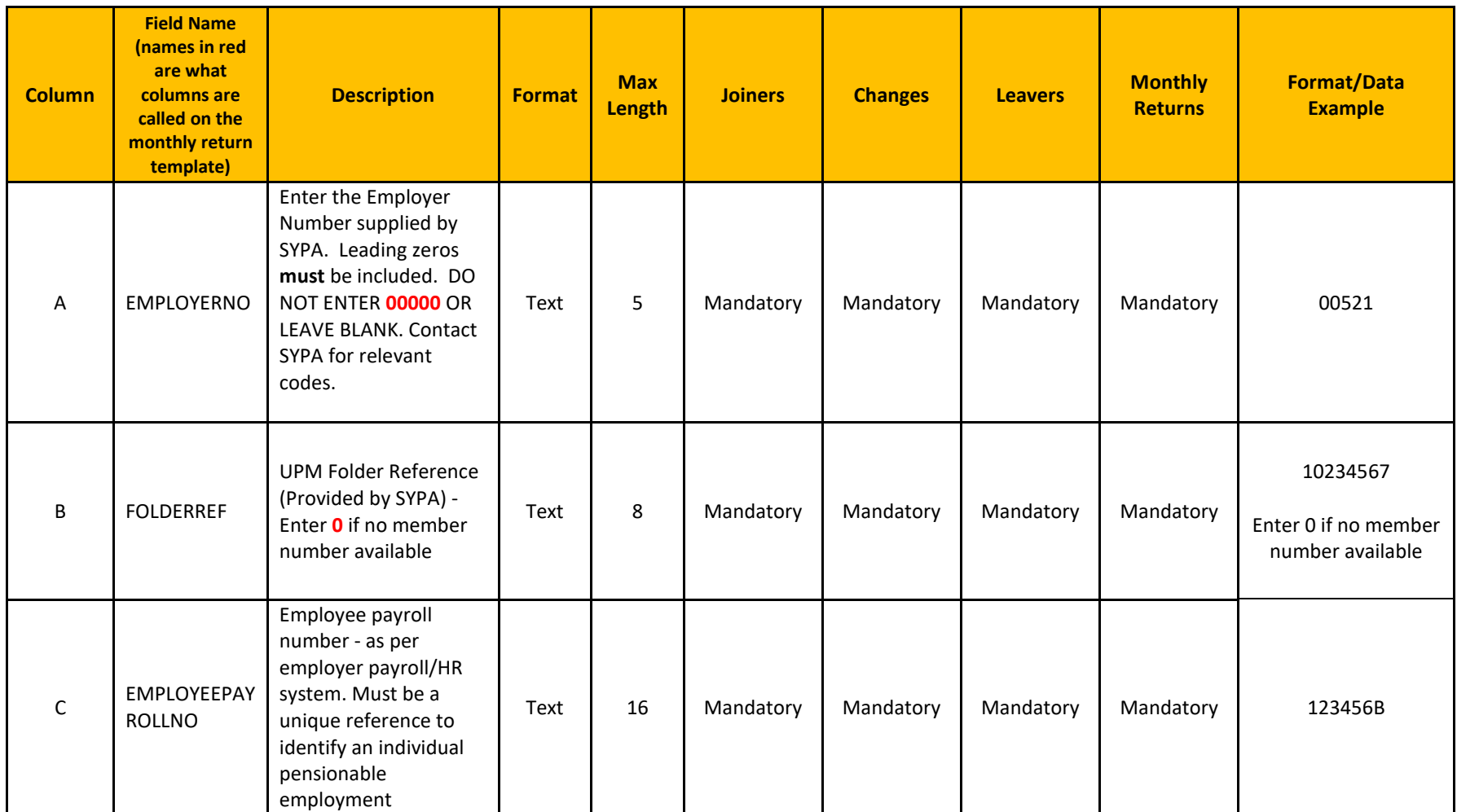

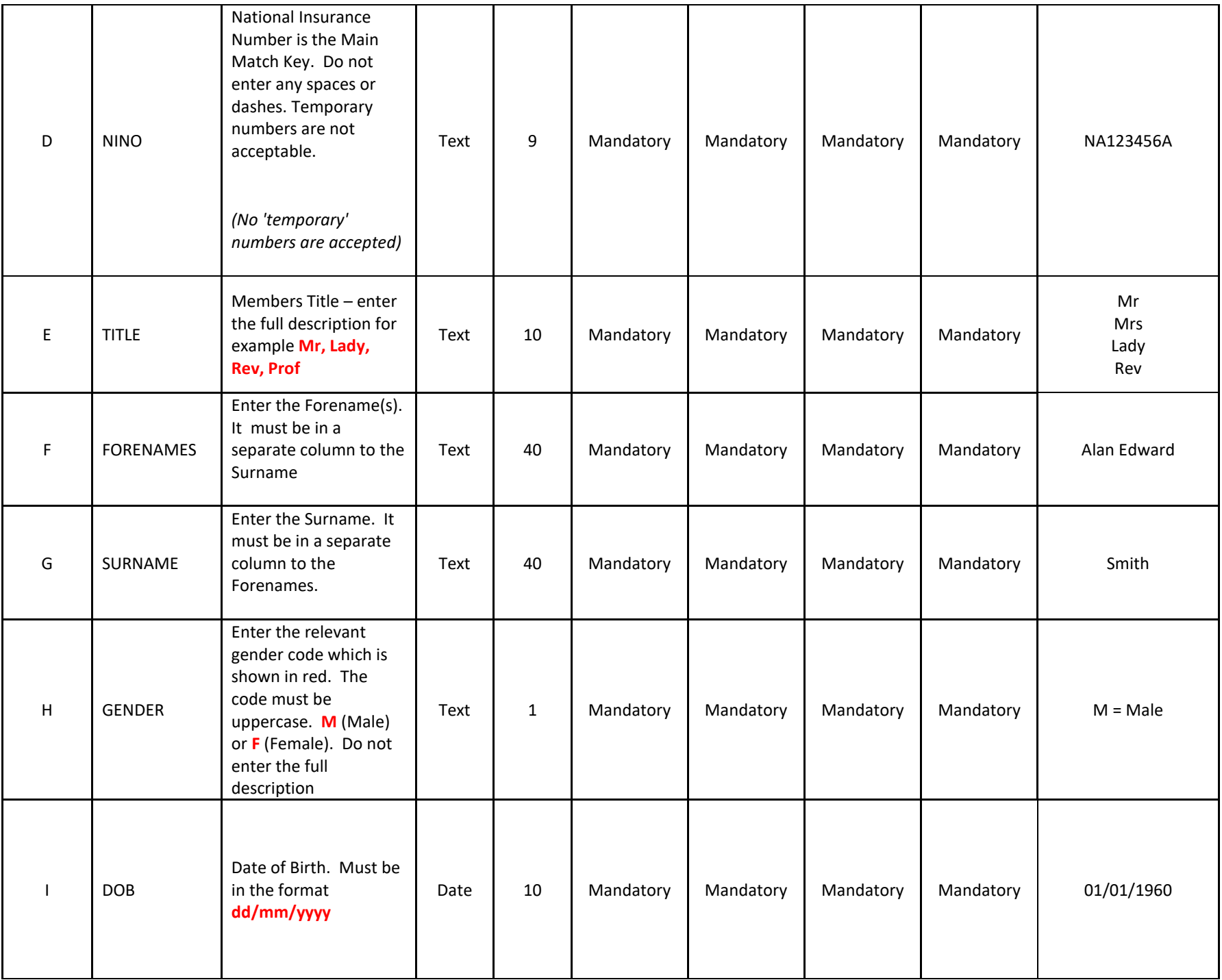

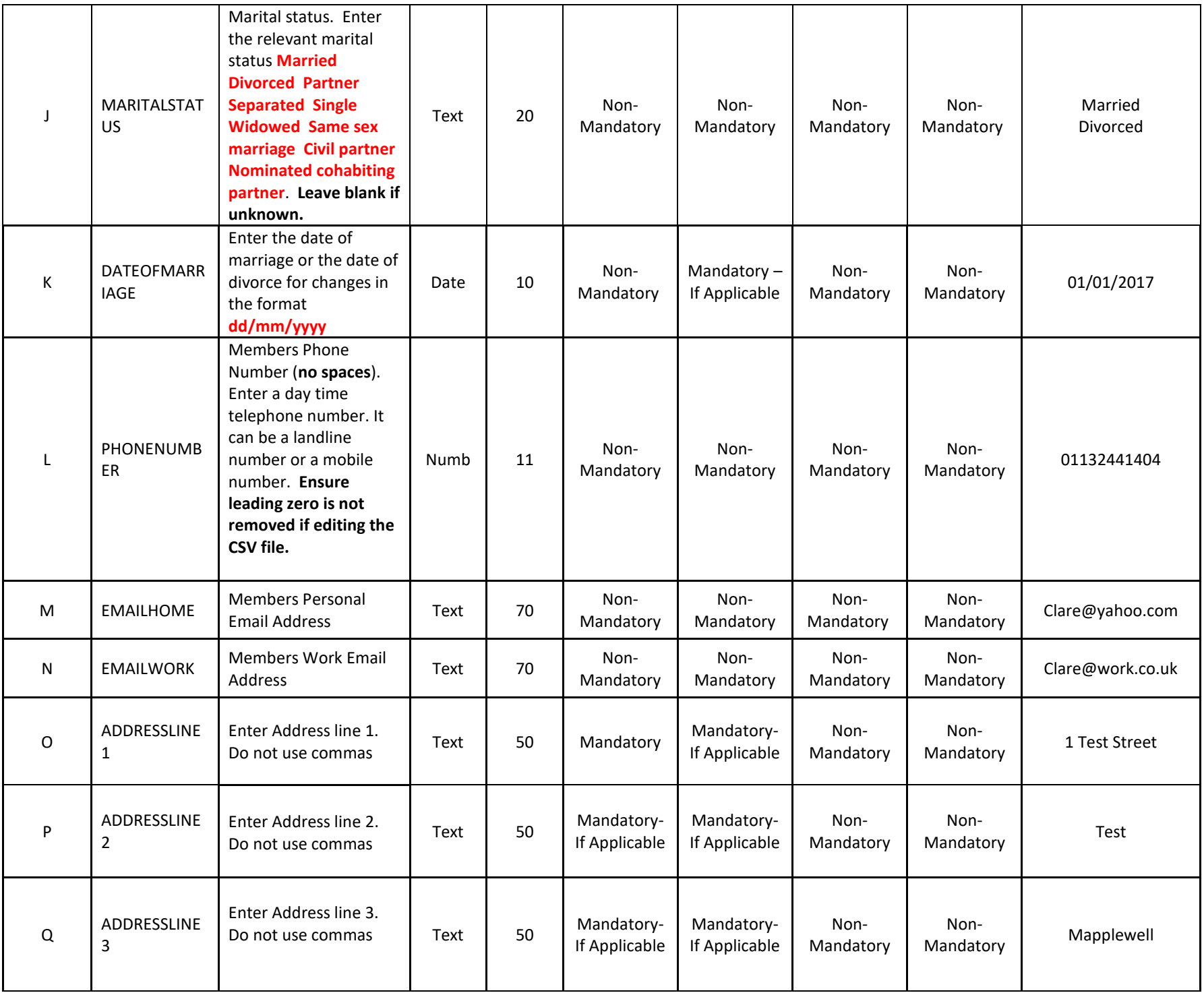

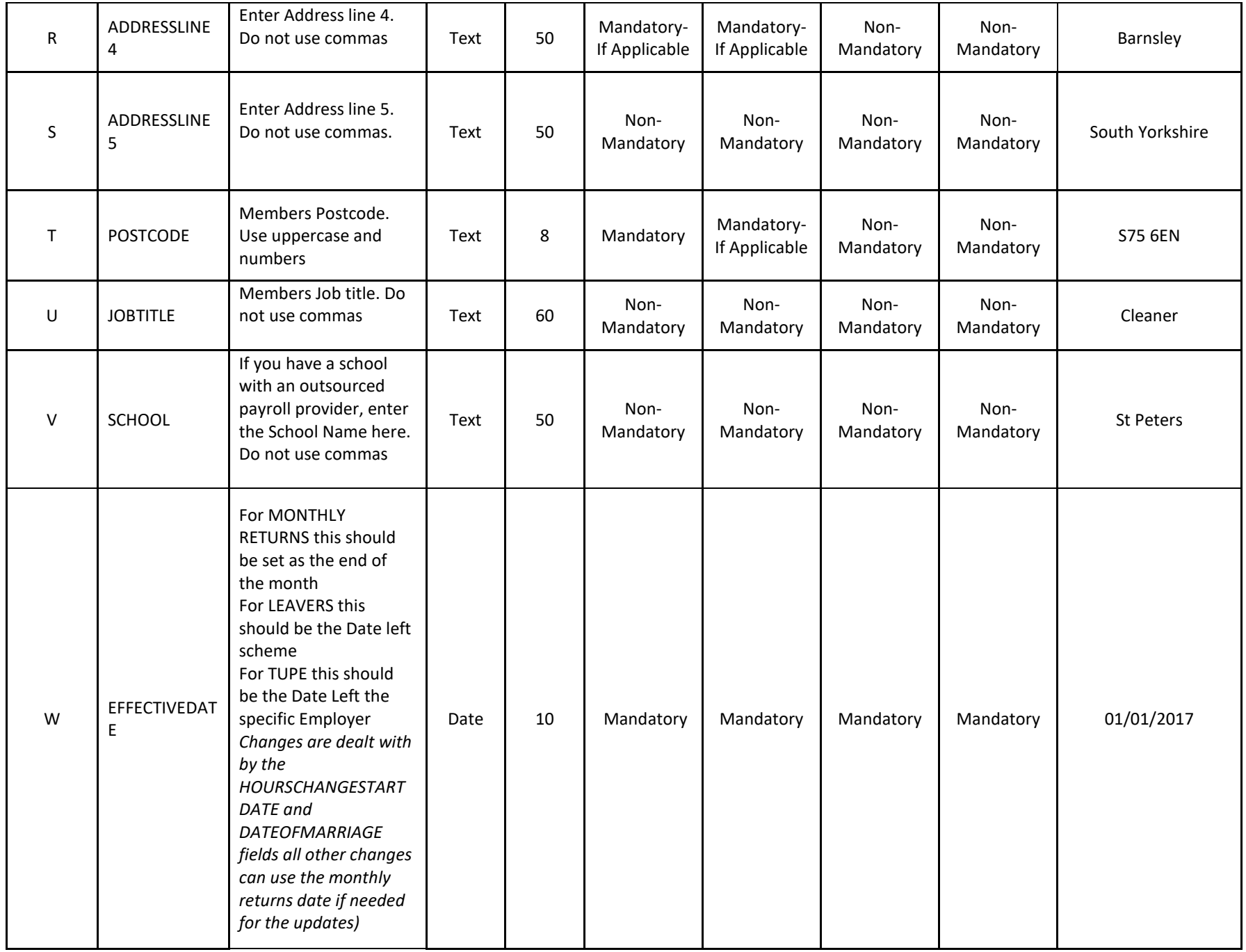

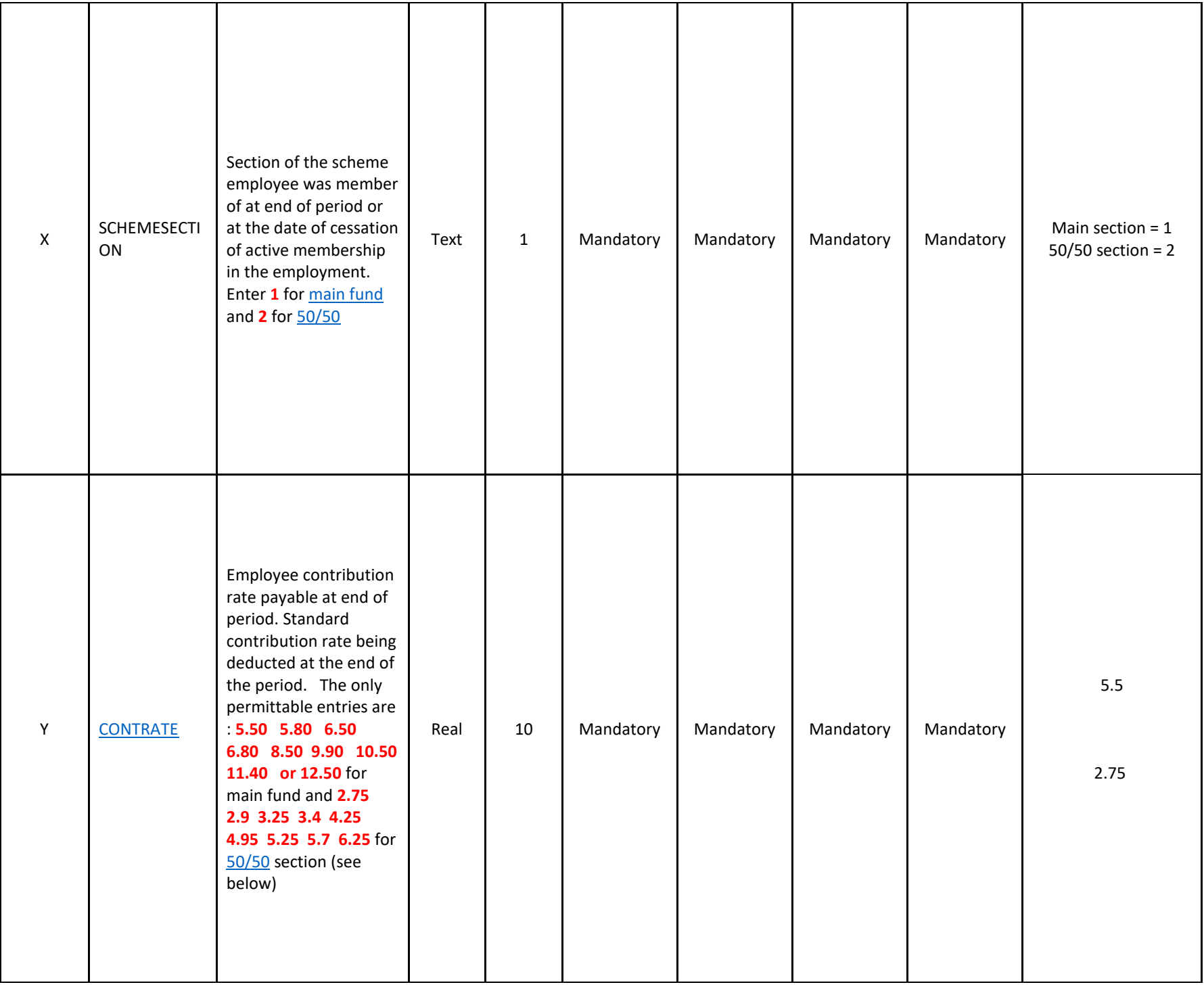

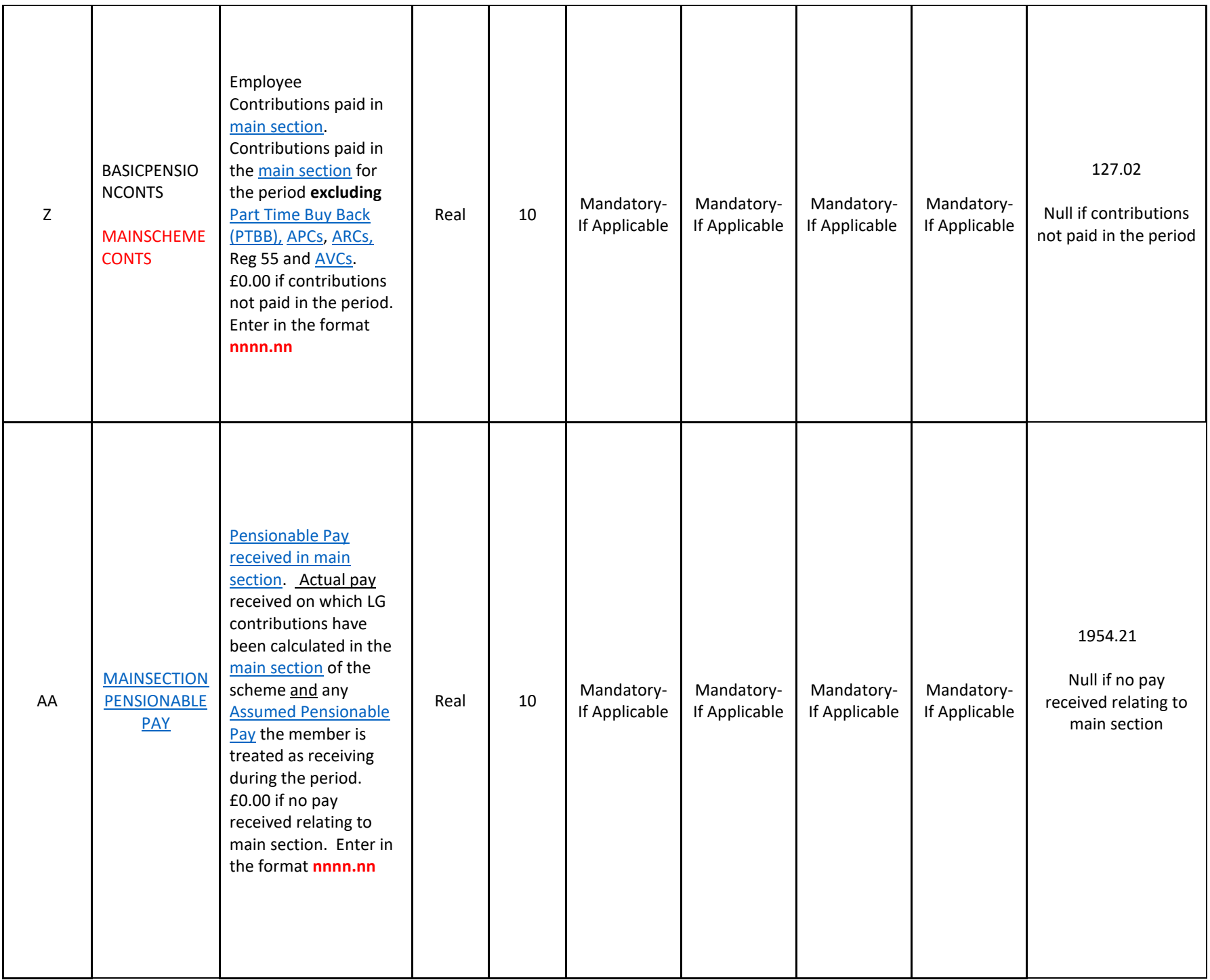

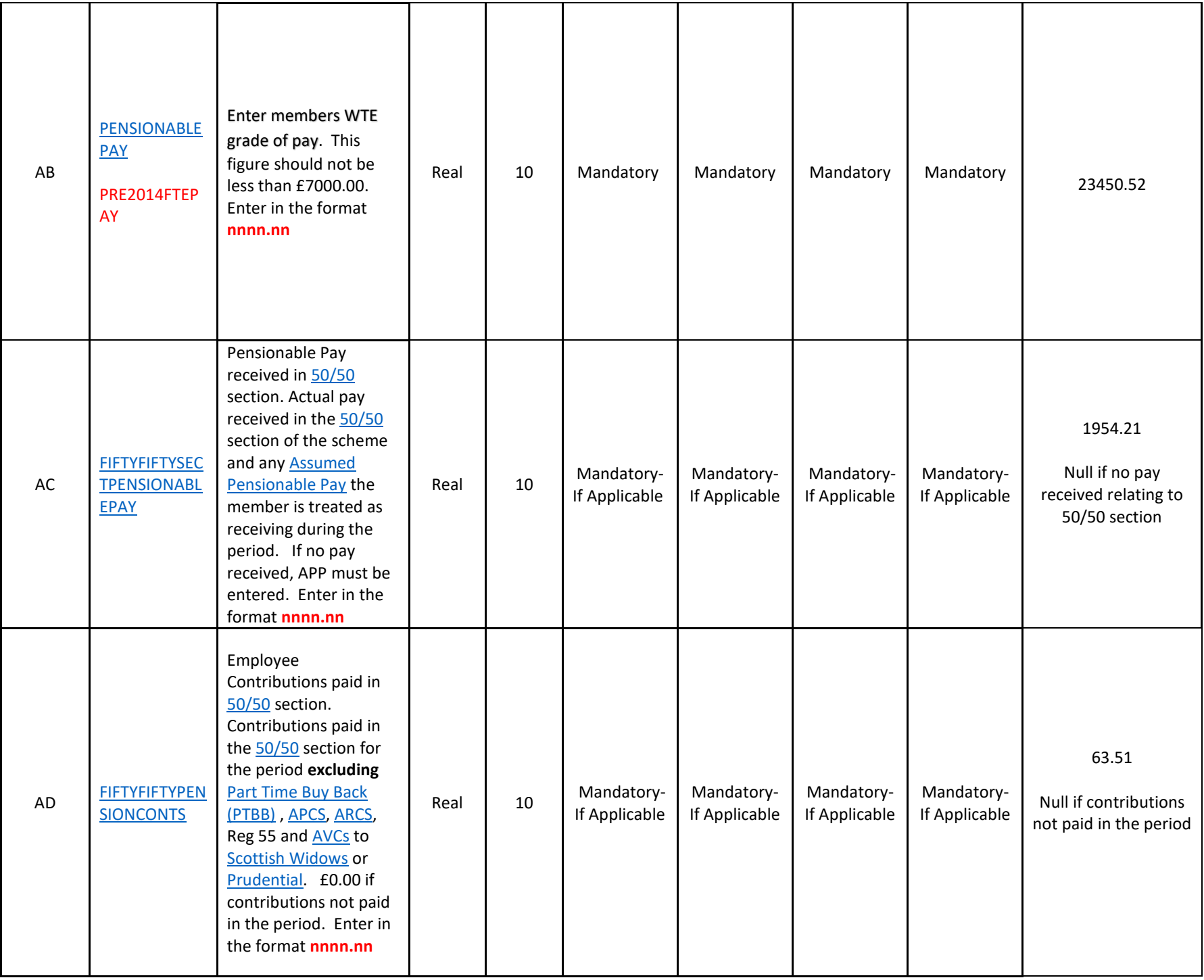

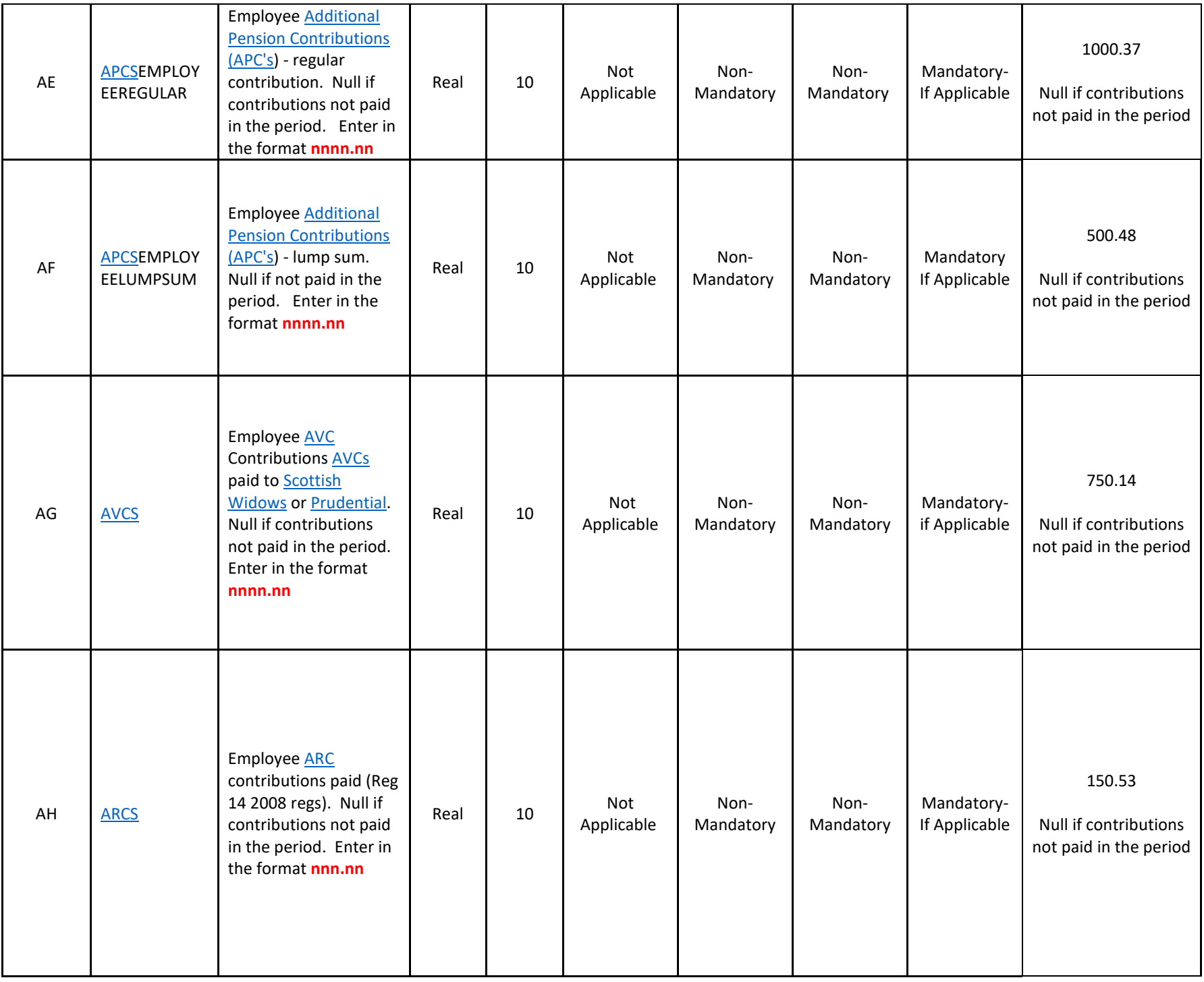

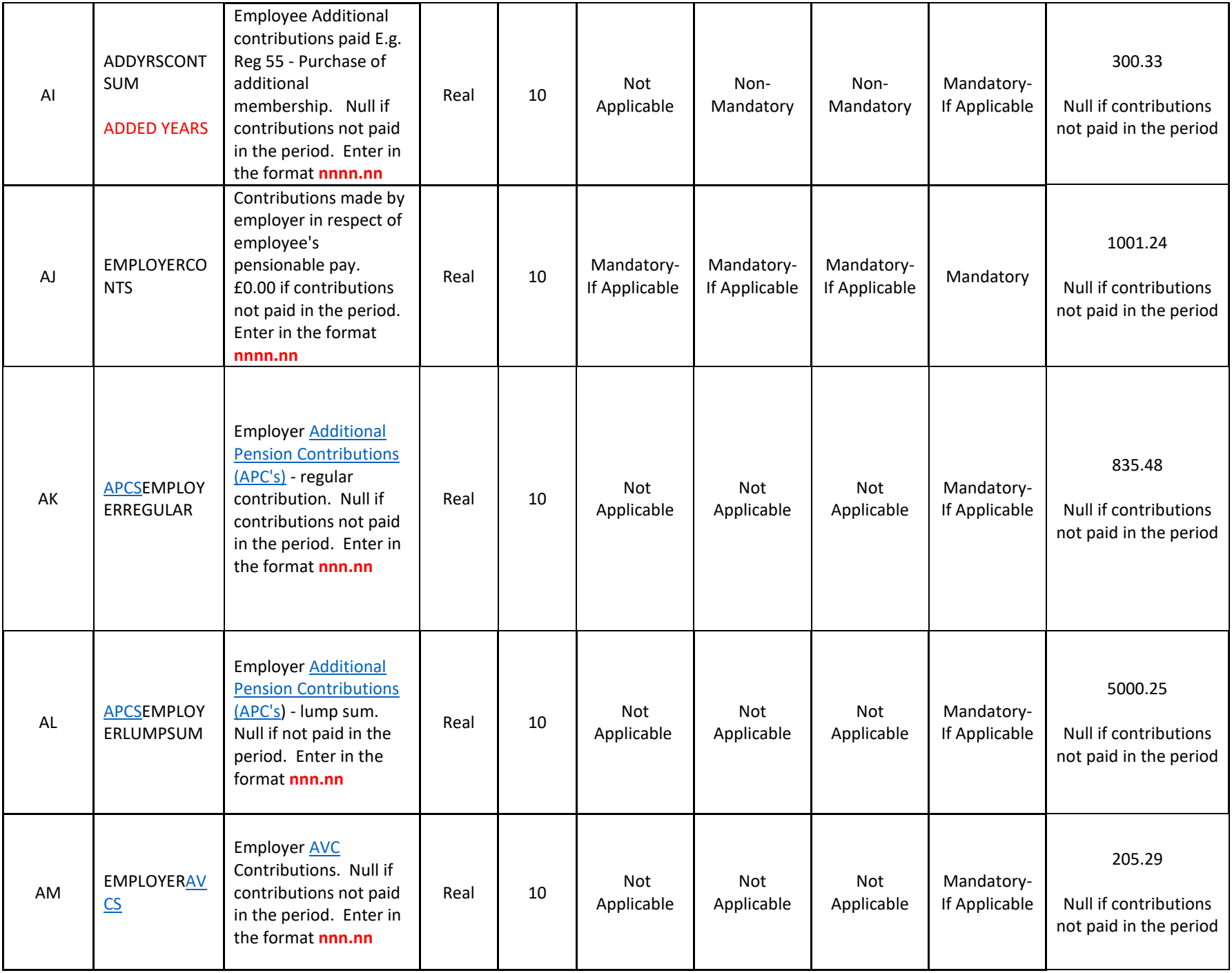

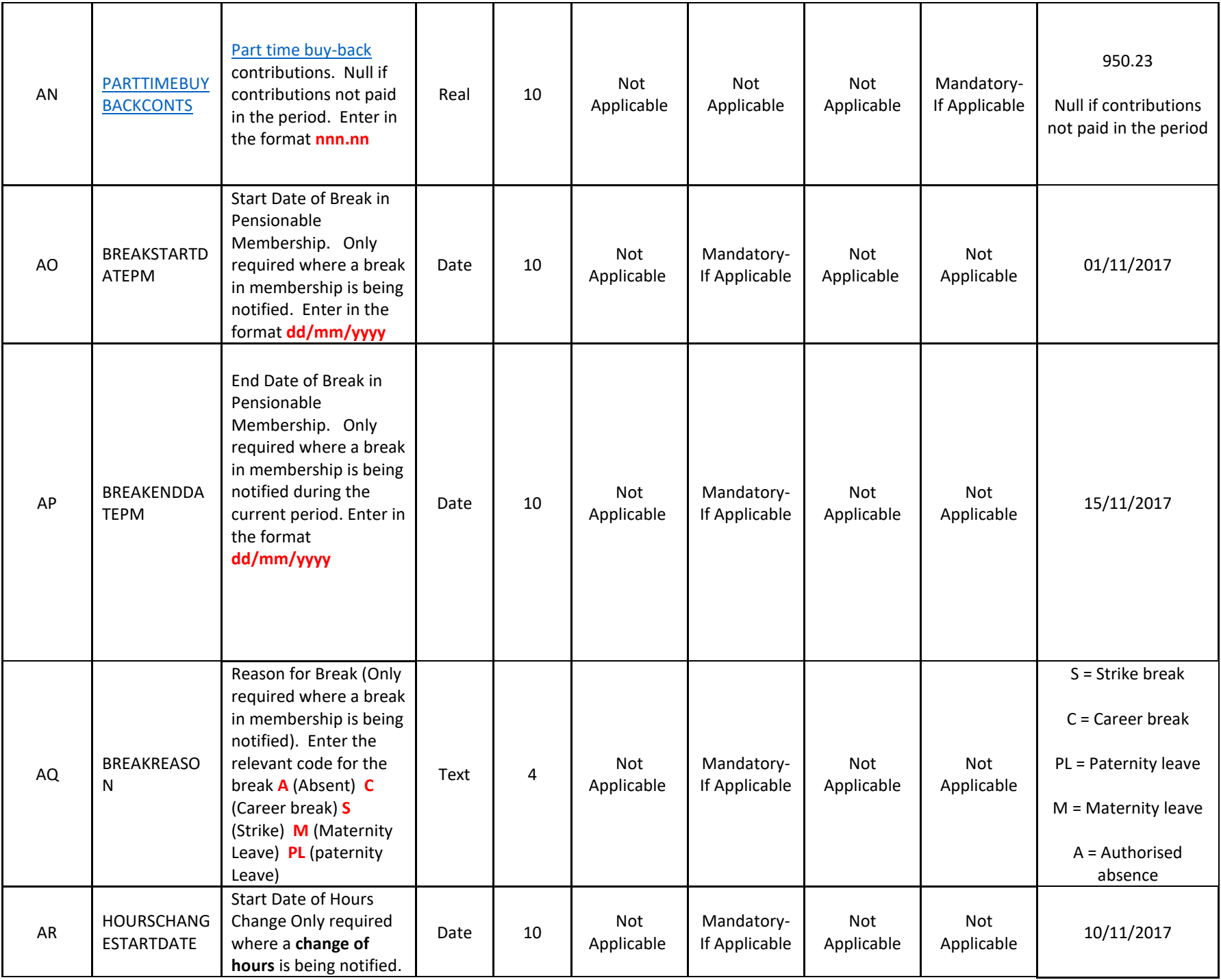

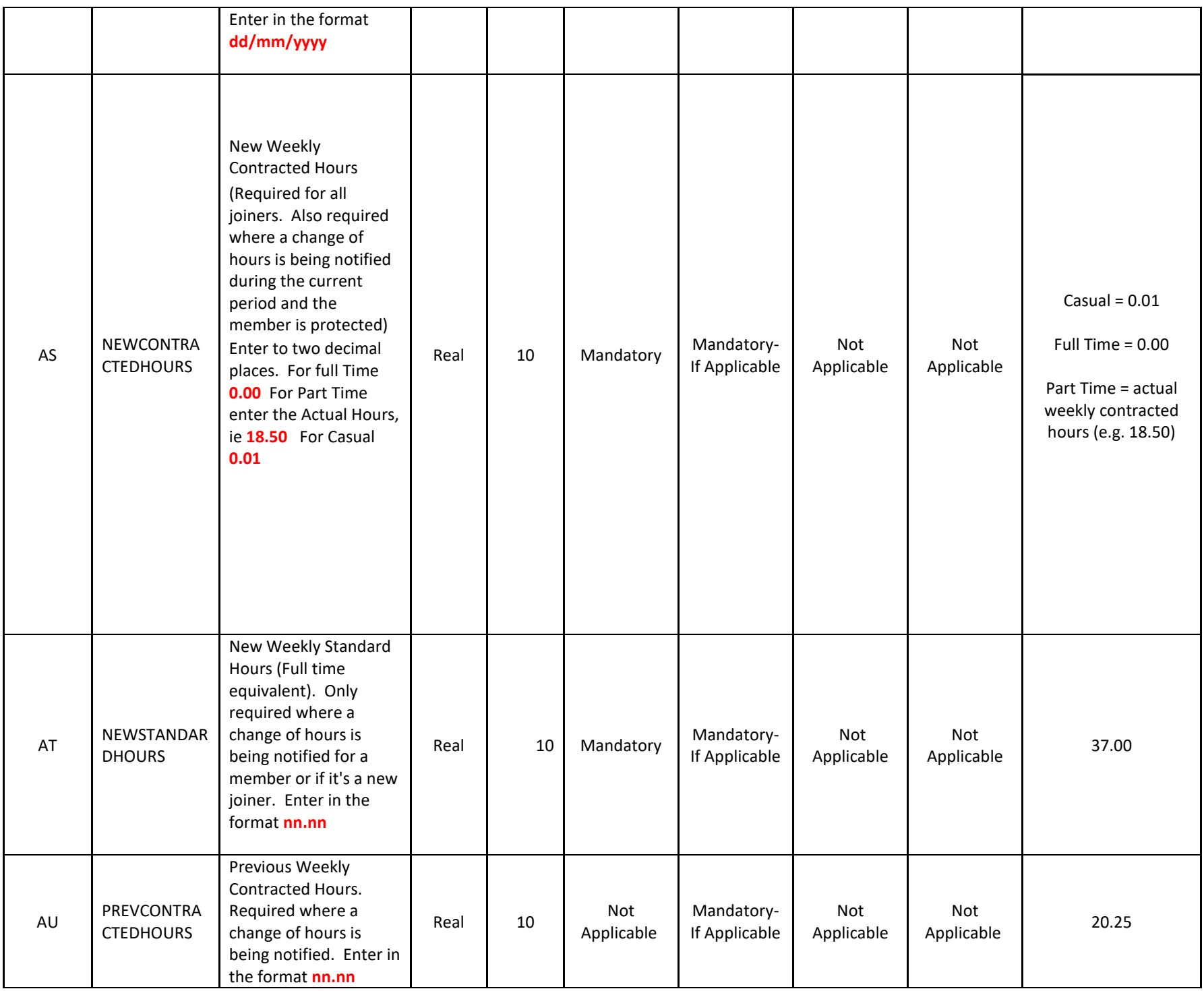

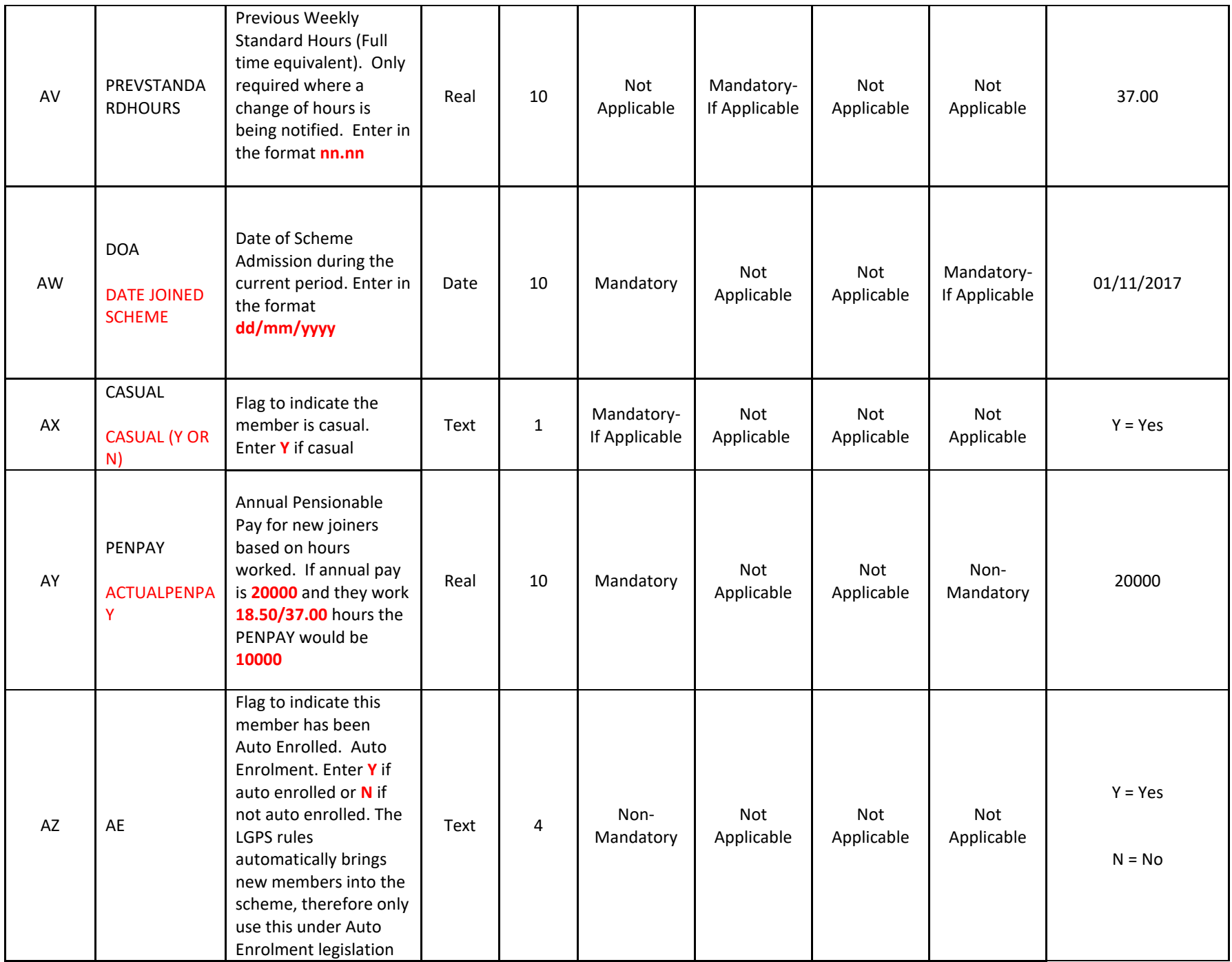

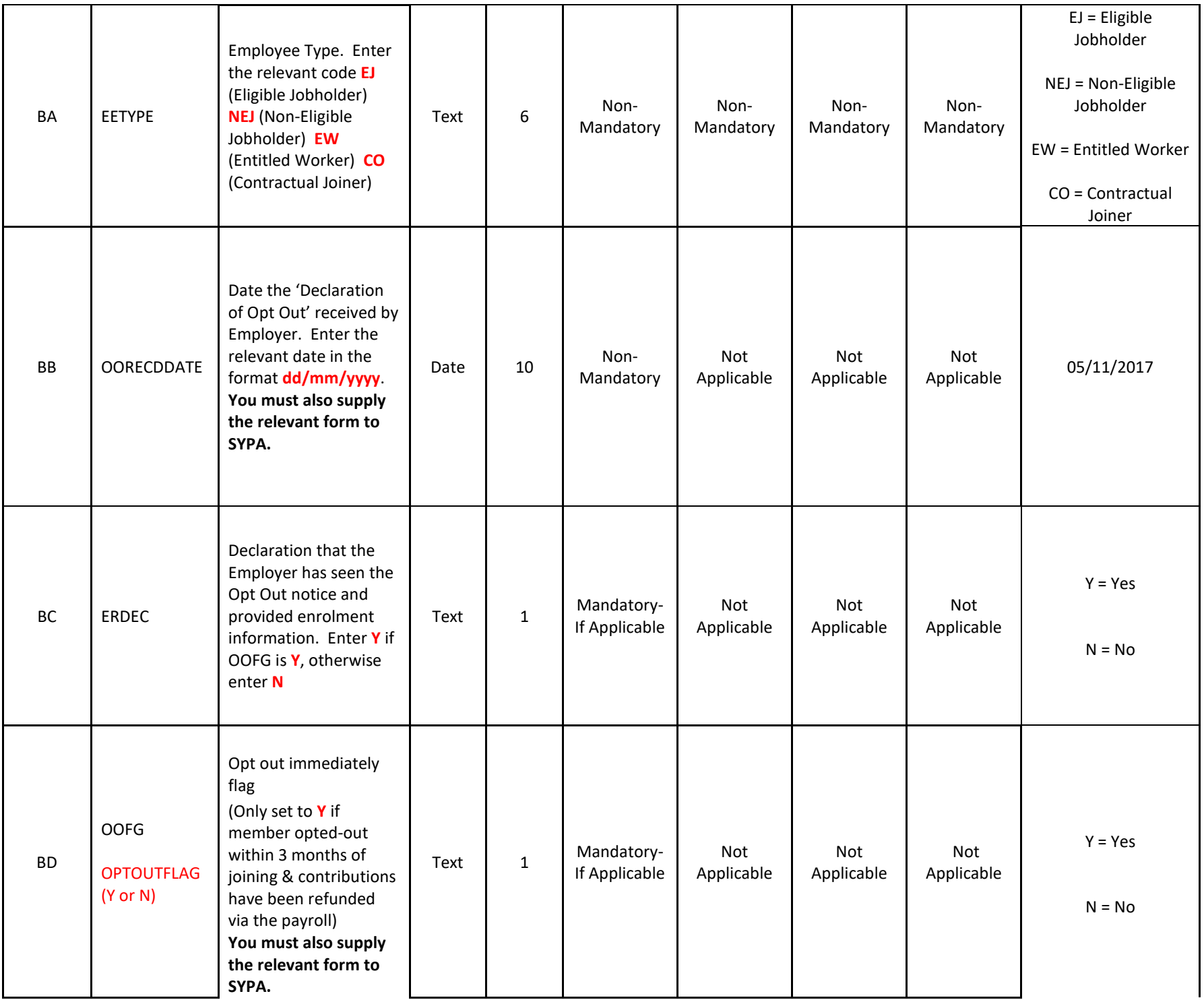

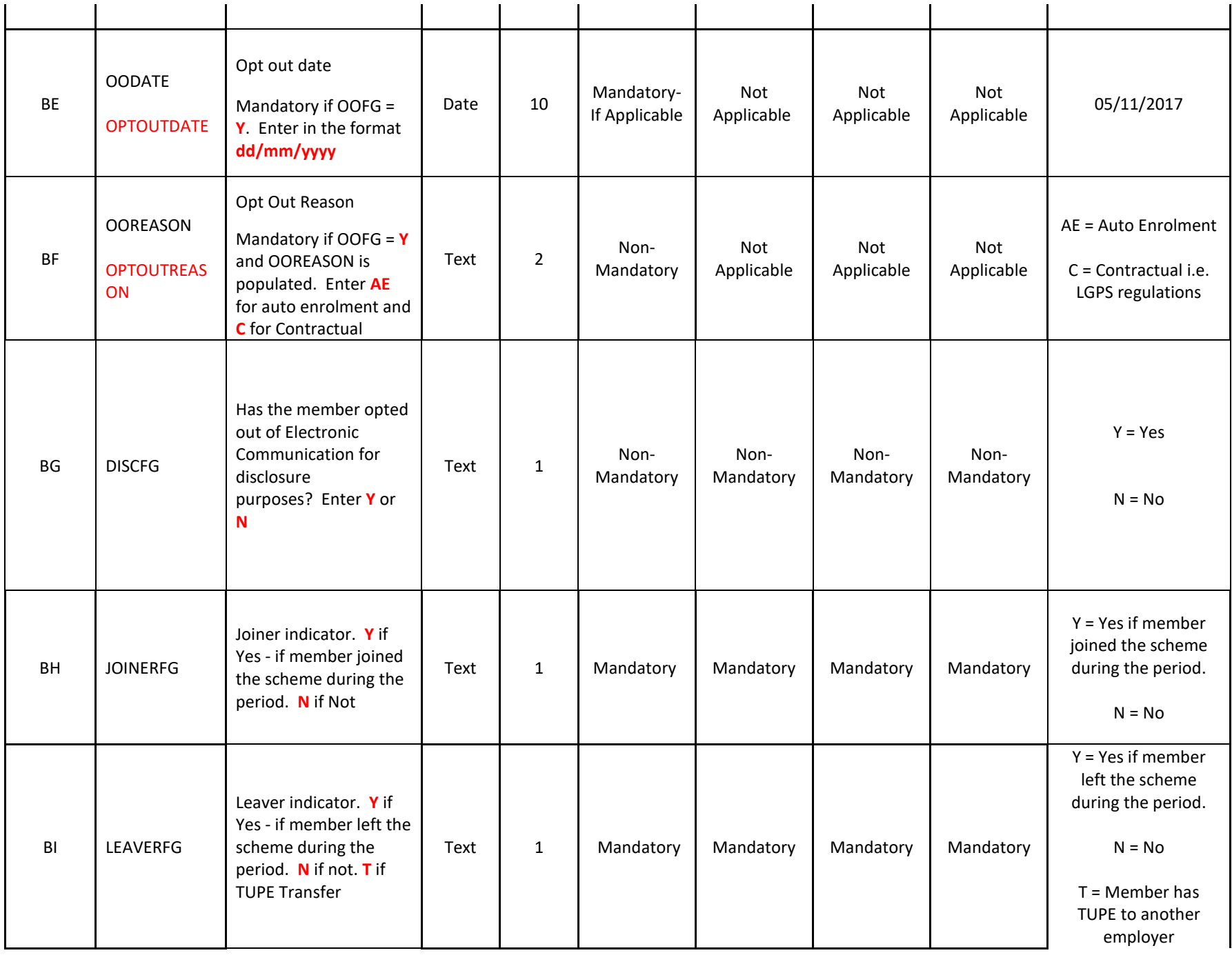

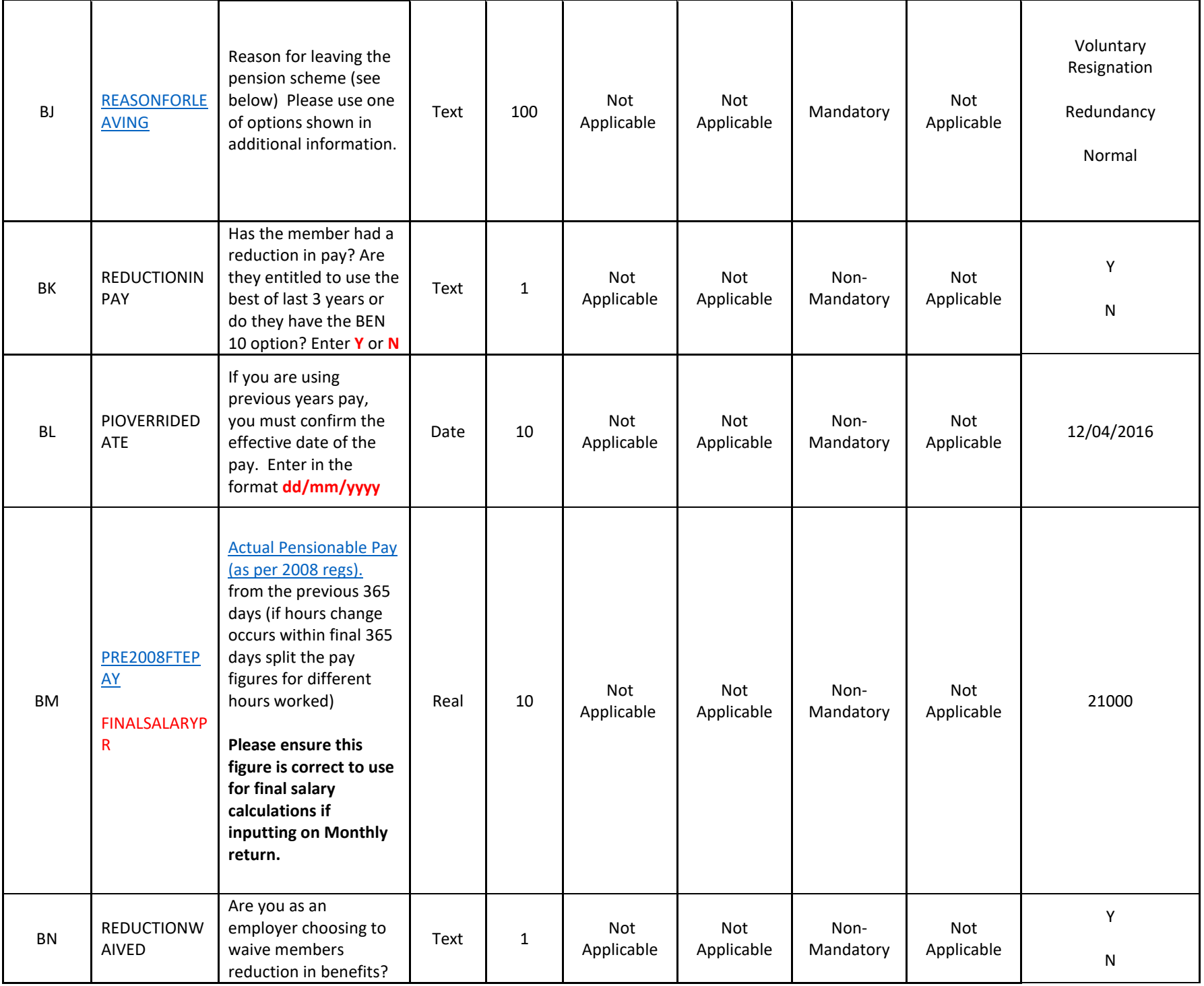

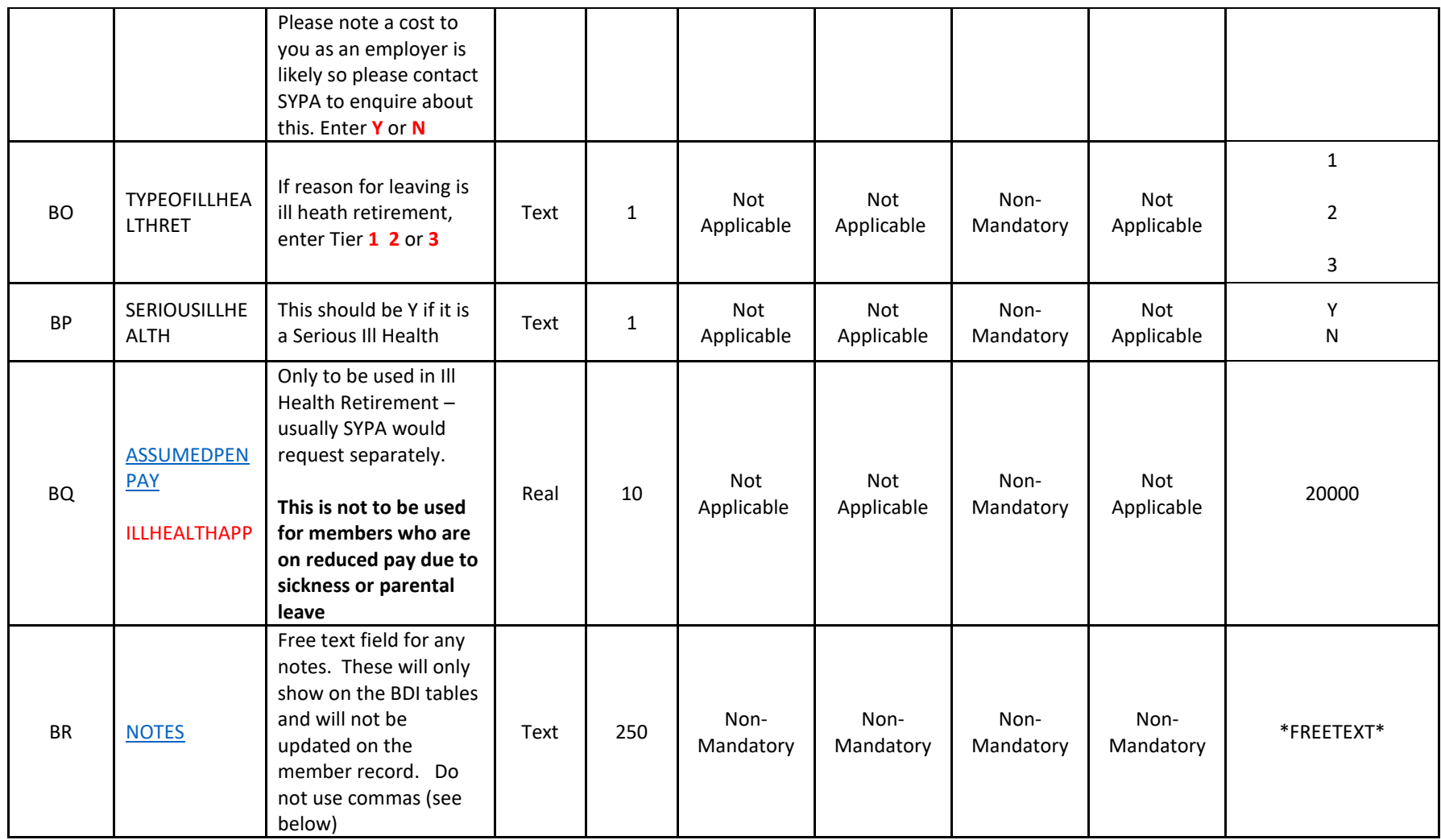

#### <span id="page-22-0"></span>**Additional Information**

#### *Contribution Rate (Column Y)*

As per the above guidance, this field is mandatory in all cases and must be populated with a valid rate.

For 50/50 scheme members, the system is able to accept a full contribution rate or a half contribution rate if that is how your payroll system is set up. If you are providing a half contribution rate for 50/50 scheme members we must be told in advance so we can put an indicator against your pay location which will allow our system to turn the half rate into a full rate which is what we actually require when recording monthly contributions.

#### *Reasons for Leaving (Column BJ)*

This field, although mandatory for leavers, is a free text field and should ideally be populated by one of the below reasons.

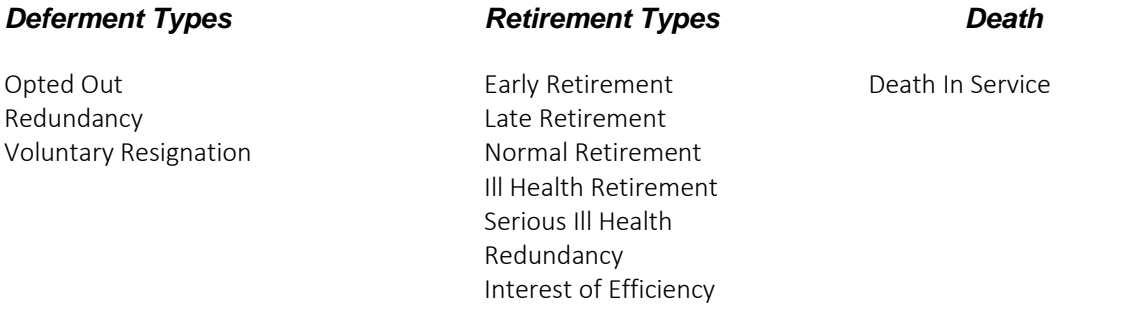

#### *TUPE Transfer*

If a member has had a TUPE Transfer during the relevant period then the Leaver Flag (Column BI) should be set to T, the Reason for Leaving (Column BJ) entered as TUPE and the Effective Date (Column W) the date the member left the employer by TUPE.

This is really important for members who TUPE as it will allow us to run a report of members who are TUPE to another employer so we can amend the members records to show the new employer and it will also total up the monthly return figures from the preceding 1<sup>st</sup> April to TUPE date and transfer them to the members earnings and contributions history view which is where figures are picked up for the CARE calculation.

#### *Adding Notes (Column BR)*

You can add notes to your return to let us know any information that will help us to reconcile your return, this could be a period of absence or information on a period of long term sick, or other exceptional issues that will explain discrepancies.

We will not use the information you provide in the notes column to make any amendments to a member's record, it is purely used to help understand any discrepancies

## <span id="page-23-2"></span><span id="page-23-1"></span><span id="page-23-0"></span>**7. Glossary of Terms in Support of the File Layout**

#### **Additional Pension Contributions (APCs)**

APCs replaced ARCs with effect from 1 April 2014. Members in the main section of the LGPS can pay additional contributions to buy up to £6,822 (as at 01/04/2018) of extra annual pension. This figure will increase each year in line with inflation. They can choose to pay for the extra pension by spreading the payment of the APCs over a number of complete years or by a lump-sum. If they wish to spread the payment, the additional regular contributions would be deducted from their pay, just like their normal pension contributions. Normal contributions plus the APCs are deducted before tax is worked out, so if the member pays tax they then receive tax relief automatically through the payroll. Tax relief is available on all pension contributions up to 100% of the member's taxable earnings.

The minimum period of time a member can spread the payment of APCs over is 12 months, and the maximum is the number of years from the start of the contract to their normal pension age. Members who are a year or less from their normal pension age can only pay by lump-sum.

An APC can also be used to buy back a period of unpaid leave. A member can do this regardless of whether they are in the main or 50/50 section. If the member makes an election to purchase back a period of unpaid leave and do this within 30 days of returning to work then as an employer you will pay 2/3rds of the cost, unless the break is due to a trade dispute. You can extend this 30 day limit at your discretion.

The cost can be spread over a number of complete years or by making a lump sum payment. However if the member is within a year or over their NPA they can only make payment by a lump sum.

There are online APC calculators for members to use, which are available at [https://www.lgpsmember.org/more/apc/index.phpA](https://www.lgpsmember.org/more/apc/index.php) flow chart is also available to help members decide which calculator they should use (ie, buying extra or lost pension): <https://www.lgpsmember.org/more/apc/APCflowchart.pdf>

#### **Additional Regular Contributions (ARCs)**

ARCs were replaced by APCs (see section above) with effect from 1 April 2014. Therefore no new ARC contracts can be taken out after 31 March 2014 – members have the option to start an APC contract instead. It should be noted that a member may still be contributing to an existing ARC contract taken out prior to 1 April 2014.

#### **Additional Voluntary Contributions (AVCs)**

AVCs allow the member to build up a pot of money which can then be used to provide additional benefits on top of those accrued from their scheme membership. South Yorkshire Pensions Authority's in-house AVC providers are [Prudential](#page-4-0) and [Scottish Widows,](#page-4-0) but some members do have existing AVC contracts with Equitable Life. AVCs are deducted directly from the member's pay before tax is worked out, so if they pay tax they receive tax relief automatically. Members have their own personal AVC account and they decide how the money from their pot is to be invested into the different funds offered by the AVC provider.

Members can elect to pay an AVC if they are in either the [main](#page-23-0) or  $50/50$  section of the LGPS.

A member can pay up to 100% of their pensionable pay into an in-house AVC, unless they started their AVC before 1 April 2014, in which case they can pay up to 50% of their pensionable pay. Employers can also pay towards a member's AVC fund at their discretion. This is known as a shared-cost AVC (SCAVC).

#### **Annual Full-Time Equivalent (FTE) Final Pensionable Pay (as per 2008 regs) – Column AB**

For 2019/2020 we aim to use the 12 figures provided in this column and use the average of all 12 figures provided. The figures under this column will never be used for any actual leaver or retirement calculations but it is more to give us a figure to use on Annual Benefit statements and the Pension Input calculation once we reach April 2020. It would be difficult to provide an actual figure every month so if this is not possible please enter the members WTE grade of pay. Where a member works term-time only, the FTE pay for the term-time periods only should be provided (ie, if the member is a term-time employee and works 44/52 week then provide the FTE pay for 44 weeks).

As an example if a member is on £20,000 grade of pay for April to July and then receives an increase to £25,000 from August and stays on this figure until March. The calculation should do as follows:

(4 \* 20,000) + (8 \* 25,000) / 12 = £23,333.33 which gives a more realistic figure for the year and shouldn't over inflate the members benefits.

[The 2008 definition of pensionable pay can be found in the Old Timeline Regulations](http://www.lgpsregs.org/timelineregs/LGPS2008Regs/SI20140044/20071166.htm) [and select 'Meaning](http://www.lgpsregs.org/timelineregs/LGPS2008Regs/SI20140044/20071166.htm)  [of Pensionable Pay'.](http://www.lgpsregs.org/timelineregs/LGPS2008Regs/SI20140044/20071166.htm)

\* If you are an employer who classes anyone who works 30 hours or more as whole time for pension purposes then the WTE figure does not need uprating to 37 hours if the member works 30 hours or more as they are already classed as full time.

#### **Assumed Pensionable Pay (APP) – Ill health**

APP will need to be calculated when an employer terminates an active member's employment on the grounds of permanent ill health with a tier 1 or tier 2 ill-health pension, where an active member dies in service or where a tier 3 ill-health pension is awarded and is subsequently uplifted to a tier 2 ill-health pension.

This APP figure is needed to calculate the amount of the enhancement applied to the member's benefits under the scheme. Where the independent registered medical practitioner certifies that the member was working reduced contractual hours during the last 12 (weekly) or three (monthly) pay periods as a consequence of ill health, the APP figure is to be calculated on the pay the member would have received during the relevant pay periods if they had not had to reduce their hours.

If a member is to retire on health grounds we would usually expect the employer to be in contact with SYPA so we could request this figure outside of the monthly returns

Further information on the calculation of APP is available at the [LGPS Regulations Website.](http://www.lgpsregs.org/index.php/guides/payroll-guide-to-the-2014-scheme?showall=&start=6) 

#### **Main Section**

The main section of the scheme is where contributions are paid at the normal rate (based on their pensionable pay) and this builds up pension at the rate of 1/49th.

Members are automatically placed in the main section when they join the LGPS; however, the member is then able to elect to join the 50/50 section. Please note that this election must be made in writing to their employer/payroll provider.

Should the member move on to reduced pay or no pay due to sickness or paternal leave then the Assumed Pensionable pay should be provided for the member with employer paying their contributions against this amount. If a member is no pay paternal leave then this is classed as a break so APP is not required.

It is imperative this is supplied on the monthly returns as the members figures from April to March are totalled up and used to calculate their CARE pension for that year. No year-end adjustment is available.

Further information on the calculation of APP is available at the [LGPS Regulations Website.](http://www.lgpsregs.org/index.php/guides/payroll-guide-to-the-2014-scheme?showall=&start=6) 

### **Part-Time Buy Back (PTBB)**

This is a contract to buy back a period of part-time service that the member was not previously entitled to use as pensionable service. The additional contributions for a PTBB are paid on a monthly basis and these contracts will apply to members who held part-time service prior to 1 April 1988.

#### **50/50 Section**

The 50/50 section allows members to contribute at half of their normal contribution rate and build up an equivalent pension at half of the normal rate (ie, 1/98th). In the 50/50 section, the member retains the same life cover and ill- health cover as they would be entitled to in the main section.

Members are automatically placed in the main section when they join the LGPS; however, the member is then able to elect to join the 50/50 section. Please note that this election must be made in writing to their employer/payroll provider. The Fund has produced a factsheet on the 50/50 section which is available on the Authorit[y's Website.](http://www.sypensions.org.uk/Publications/Factsheets)

## <span id="page-26-0"></span>**8. Mandatory and Non-Mandatory Fields Explained**

#### **Mandatory fields in all scenarios**

A – Your employer number which will be 5 digits beginning with 00.

B – The folder ref which relates to the members record, if you don't know it please enter 0.

C – The member's payroll number with the employer. In any scenario they don't have one please enter 0.

D – Member's National Insurance number

E – The member's title.

- F The member's forename(s).
- G The member's surname.
- H The member's gender.

I – The member's date of birth.

W – The effective date should always be the last day of the month unless they are flagged as a leaver where you must enter the members leaving date in this field.

 $X$  – The section the member is in.  $1$  = main section and  $2$  = 50/50 section.

Y – The contribution rate the member pays (even if they have zero payments this is required).

Z or  $AD$  – The member's contributions paid that month  $(Z - if$  member is main section,  $AD - if$ member pays in to the 50/50 scheme).

AA or AC – The member's pensionable pay for that month (AA – if member is main section, AC – if member is 50/50 scheme).

AB – to be completed in all scenarios. See guide for what pay figure is required (further clarification also in updated FAQ's when supplied).

AJ – The employer contributions paid for this member for that month.

BH – Joiner Flag – If the member has started in the scheme this month then it should equal Y otherwise N.

BI – Leaver Flag – If you are notifying us the member has left then it should equal Y otherwise N.

#### **Mandatory if they are applicable (if not applicable left blank)**

AE – if member pays APC regularly

AF – If member is making a one off payment for APC

AG – AVCs (please note that payment is sent to AVC provider)

AH – member set up to buy additional pension between 1.4.2008 and 31.3.2014 and is still paying

AI – Added Years contract set up prior to 1.4.2008 and is still making monthly payments

AK – if employer is paying part of members APC contract monthly

AL – if employer is paying for part of or a full APC contract in a one off payment

AM – Employer AVCs – I am not aware of anyone paying these but if it applies that employer is contributing to AVCs use this column

AN – Part Time buy back contract – these will have been set up a long time ago but there are still some members with their contract ongoing so the monthly payments relating to Part time buy back are entered here.

#### **Mandatory for Joiners (If column BH is Y)**

O – 1<sup>st</sup> line of address (if more than one line of address just enter under P, Q, R and S if required)

- T Post Code
- AS this is the new contracted hours (if member works full time hours enter 0)
- AT standard whole time hours for members contract (usually 37)
- AW Date member joined scheme
- AX if member is casual enter Y in this column (in this scenario column AS will be 0.01)
- AY this is the members actual annual pay figure
- BD Did member opt out on joining? Y or N
- BC if BD = Y this column is mandatory (Y needed in column)
- $BE if BD = Y$  this column is mandatory (opt out date)
- BC and BE can be left blank if BD = N.
- BH must = Y if member is being recorded as a joiner.

This information will allow us to set up a new record.

Please note. If the member works for an employer who has simply changed payroll then they are not a new joiner and the old payroll provider shouldn't indicate they are a leaver. For us they are still in the scheme and working for the same employer so they don't need to be made a leaver or joiner.

#### **Optional for joiners (non-mandatory)**

- AZ is the joiner being set up under auto enrolment (Y or N)
- BA what type of auto enrolment is it? See employer guide for options
- BB if member opted out, when was opt out received.
- J Marital status, please only enter if you actually know it.

N – work email – we are trying to move online so if an email could be provided it would assist us with this.

#### **Mandatory for Leavers (If Column BI is Y)**

BI must = Y if member is being recorded as a joiner

Column W should = the leaving date (can be in previous months)

BJ – reason for leaving (not currently mandatory but we always want a reason for leaving)

#### **Optional for leavers**

BM – if you enter a figure here it should only be the actual final 365 days pensionable pay figure for leavers with final salary membership.

I wouldn't complete any other fields as we should have contact with employers if reason for leaving involves Ill Health retirement or retirements where reduction is waived.

If the member is eligible to use best of last 3 years or has BEN10 protection I would expect a pensions officer to request this information.

## <span id="page-29-0"></span>**9. Submitting Your Monthly Return**

To submit your monthly return you will need to login to the Employer Web facility by visiting <https://employers.sypensions.org.uk/UPMEmployerLive/home.page> then select login.

To login you need your username and password. You should have already been provided these by our I.T. department but if you have any problems logging in please contact our IT department. The contacts are Chris Allan – [callan@sypa.org.uk](mailto:callan@sypa.org.uk) – 01226 772903 or Mark Richardson – [mrichardson@sypa.org.uk](mailto:mrichardson@sypa.org.uk) – 01226 772185

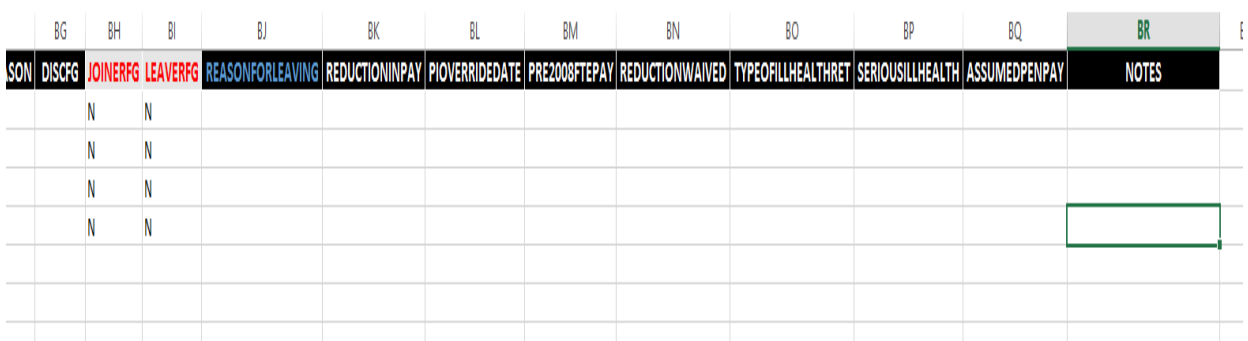

**When you have your information loaded on to your monthly return template in excel a good check before converting to CSV is to click "Ctrl" and "End" buttons together and this will show you the last cell that will be transferred to the CSV file. On the example above you can see that the last column on the last row is highlighted so when it is converted to CSV there will be no lines of data created with all of the columns containing null values.**

**To create a CSV file click File – Save As – the folder you wish to save it to. Then save as type CSV (Comma Delimited)** 

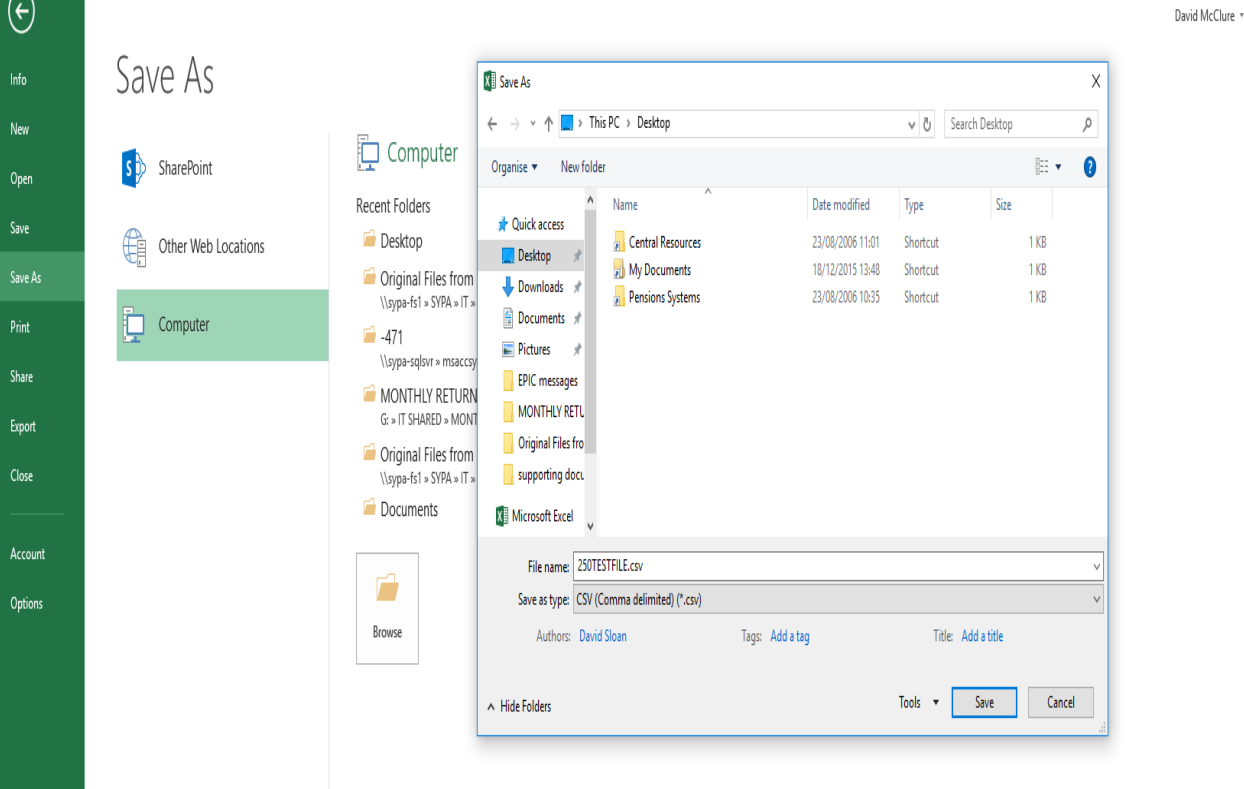

**I would always ensure you are not overwriting a previous CSV file as this can cause issues with formatting of the document which will then create issues when you start the monthly return process.**

**Once you click save the box below appears and you need to click "ok"**

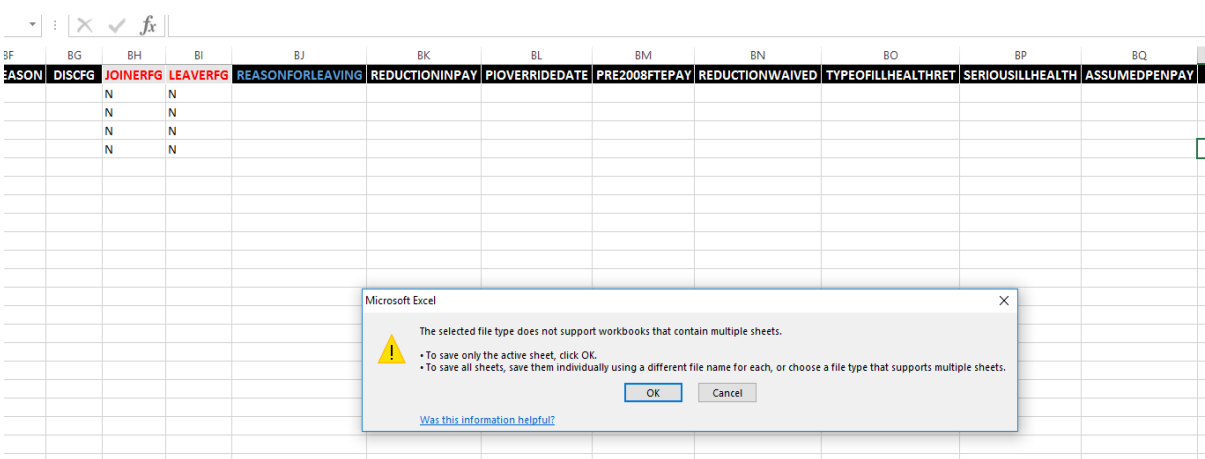

**Following this you click "yes" – see next box which appears below**

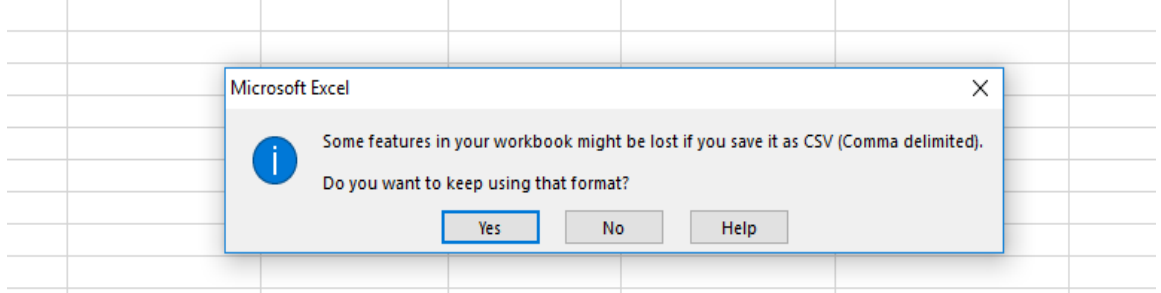

**Your CSV file is now saved. Exit the Excel template you have by clicking the cross in the top right hand corner before clicking "don't save" when the box below appears.**  $\mathbb{L}$ 

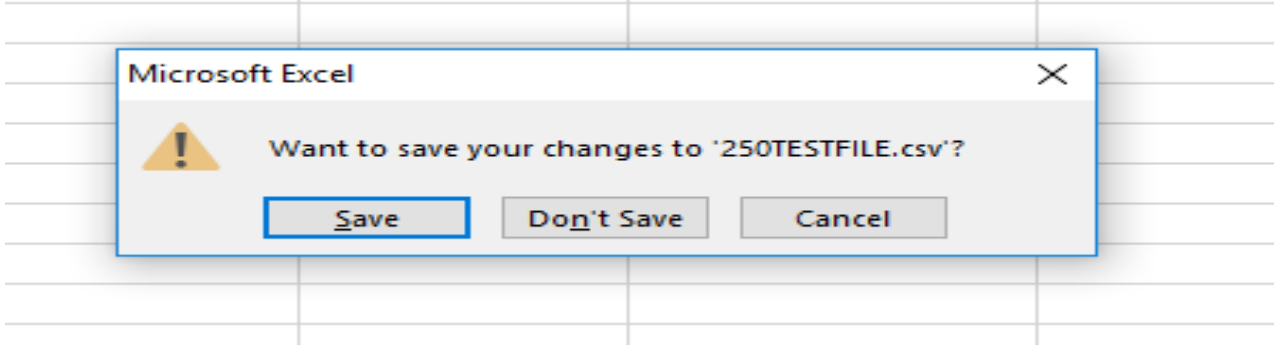

**Now you should be ready to submit the monthly return. A few slight amendments have been made to the map due to issues that have arisen once we have gone Live.**

**Once you have logged in to Employer Web please select your Worktray and you will see a process waiting to be worked on**

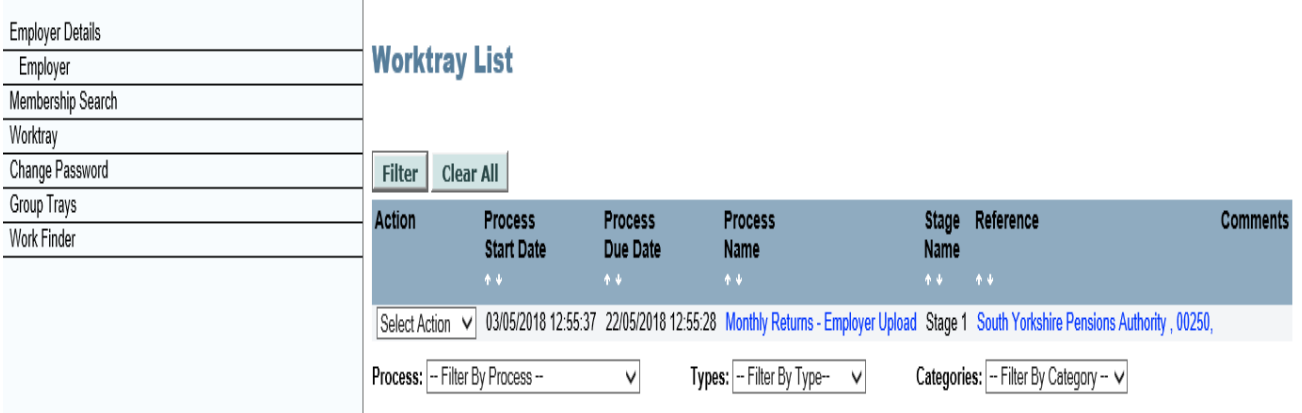

**Click in to this process and the first stage is to enter the date for the end of the month you are working on (this has recently been updated to give you options so the date is always in the correct format)Monthly Returns - Employer Upload - Stage 1** 

### South Yorkshire Pensions Authority, 00250,

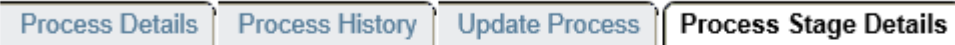

#### **Stage Instructions**

Enter the payroll period end date (last day of relevant month) and load the CSV file.

Click on 'Run data validation against the file' to perform the formatting checks on the data file.

Any questions please contact Dave McClure (01226 772906) or Dave Sloan (01226 772950)

#### **Stage Actions**

Please enter the end date for this return (last day of the relevant month)

Cancel

# **Monthly Returns - Employer Upload - Stage 1**

#### South Yorkshire Pensions Authority, 00250,

Enter the payroll period end date (last day of relevant month) and load the CSV file. Click on 'Run data validation against the file' to perform the formatting checks on the data file.<br>Any questions please contact Dave McClure (01226 772906) or Dave Sloan (01226 772950)

#### **Please Supply Requested Information**

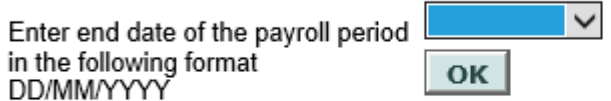

**Once you have picked the date for the month you are working on click ok and the following screen will appear:**

## **Monthly Returns - Employer Upload - Stage 1**

#### South Yorkshire Pensions Authority . 00250.

Enter the payroll period end date (last day of relevant month) and load the CSV file. Click on 'Run data validation against the file' to perform the formatting checks on the data file.<br>Any questions please contact Dave McClure (01226 772906) or Dave Sloan (01226 772950)

#### Please ensure the file is in CSV format

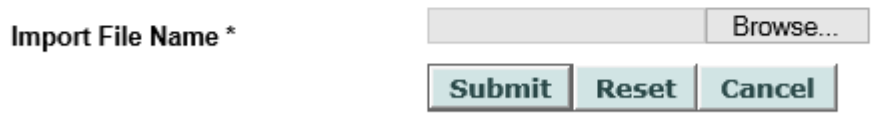

Click browse and select the CSV file you have just created then press Submit.

**Next Run the data validations against the file and select "proceed to review/correct data uploaded" to move to the next stage**

#### **Stage Actions**

Please enter the end date for this return (last day of the relevant month) (Web Dave Mcclure, 03-May-2018 13:00) Click here to upload data file (Please ensure the file is in CSV format) (Web Dave Mcclure, 03-May-2018 13:03) Run the data validations against the file (Web Dave Mcclure, 03-May-2018 13:37)

#### **Stage Routes**

Proceed to review/correct data uploaded

Cancel

**In stage 2 you need to click to "view/edit data on the file"** 

## **Monthly Returns - Employer Upload - Stage 2 - Data Correction**

#### South Yorkshire Pensions Authority, 00250,

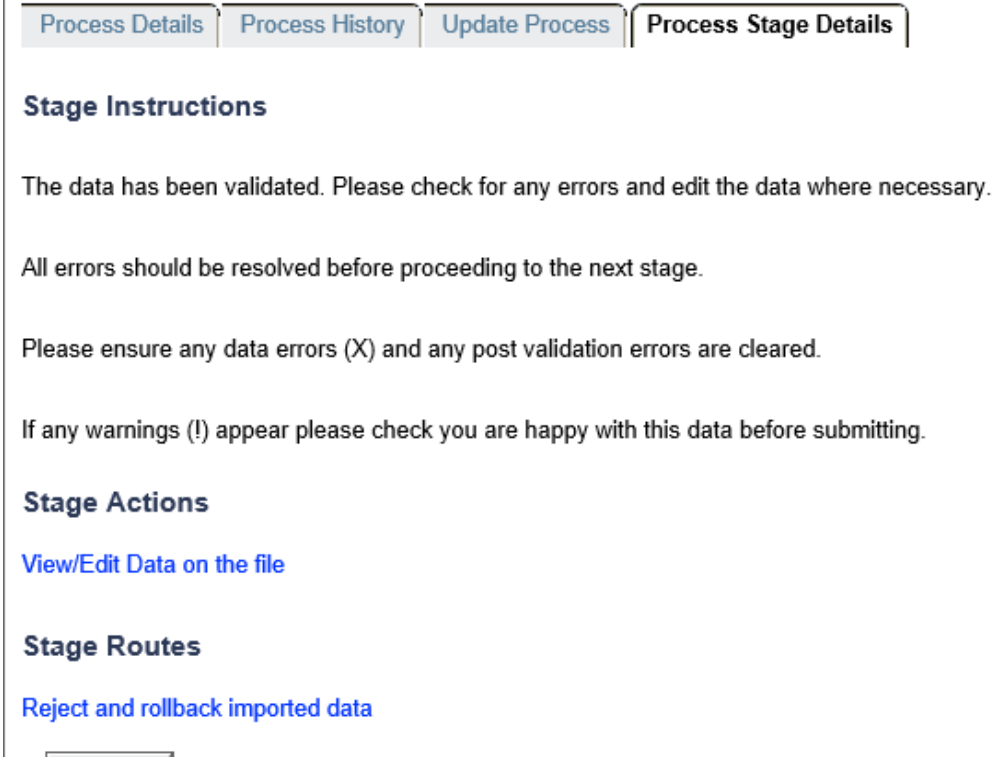

Cancel

**Once in there you will be able to see the lines that have been submitted and if there are any errors you will see cross under "valid?" if this occurs you can click the white button under "select" on the row you want to edit and click "edit row".** 

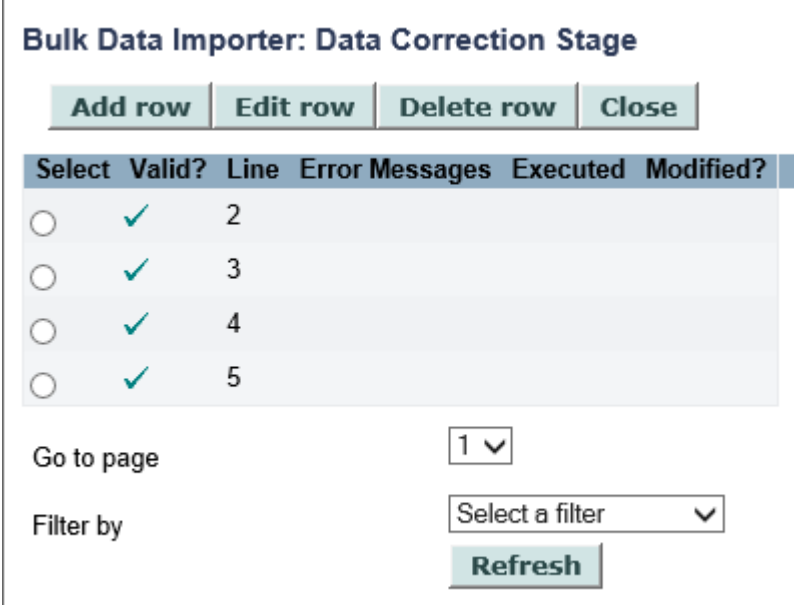

**Once you do this it will open up the data for that member and you can make amendments to the data and click save and validate. If this has cleared the error the cross will have changed to a tick which means it is ok to submit. All crosses must be cleared but once this is the case you can click "close" button as shown above and this will take you back to the page where you can choose to move on to the next stage or reject and move back to stage 1. Once you click "close" the following will appear**

#### **Stage Actions**

ï

View/Edit Data on the file (Web Dave Mcclure, 03-May-2018 13:52)

![](_page_34_Picture_59.jpeg)

**If you have cleared all errors you can then move on to the next stage "proceed to submit data".** 

**If you click to reject and rollback because you need to make amendments to monthly return file and resubmit it please ensure you "click here to roll back the data" as shown below**

## **Stage Instructions**

The remittance advice data will be deleted and the original member data will be available for editing again at the 'Employer Data Correction' stage.

#### **Stage Actions**

Click here to roll back the data

#### **Stage Routes**

Reject and rollback imported data

Cancel

**This will then remove the CSV file you previously submitted and ensure the new CSV file you submit will be the one which is imported in to the process. I think when you have previously tried to upload a new CSV file it has NOT been overwriting the previous file you entered so this may be why you can't clear any errors you may be getting.**

*If you have managed to submit your file you do not need to submit it again as your file will have been ok but we have had some issues with employers have begun Live submissions and hopefully this change will assist with their attempts at submission.*

**Once you have rolled back the data click on the stage route and you are back at stage 1. From here revert back to the beginning of this guide and start again if you are amending your monthly return file as you will need to create a new CSV (I would recommend deleting the previous CSV file you created rather than trying to overwrite it).**

![](_page_36_Picture_0.jpeg)

![](_page_36_Picture_44.jpeg)

**This moves you on to stage 4 and you will need to click on "transfer the data into the Remittance Advice"**

![](_page_37_Picture_37.jpeg)

![](_page_37_Picture_38.jpeg)

![](_page_37_Picture_39.jpeg)

**This will bring the remittance up which you need to click the white button and click "edit row" this will allow you to check all of the data which will be on your remittance to ensure you are happy with the amounts on there. Please see an example of this on the next page:**

![](_page_38_Picture_35.jpeg)

**If you are happy with the figures click "Save&Validate" and this will write the data to the process so we can create the Remittance Advice once we receive the process. If you aren't happy with the figures you can "Cancel" and then choose Reject in the stage routes and roll back the data and start again from the beginning.**

**Please note that any Lump Sum Deficit or Surplus will be known by our Investments department so they will know to expect a different payment to the remittance (either less or more depending on Lump Sum deficit scenario) – Please DO NOT amend the remittance within this validation stage.**

**Once you have saved and validated the remittance the following will appear<br>
Add row | Edit row | Delete row | Close |** 

![](_page_39_Picture_47.jpeg)

**From here click close and you are ready to proceed to final check stage.**

![](_page_39_Picture_48.jpeg)

**You are now almost there!**

**Click View Remittance Advice and then "close" (another double check) – if remittance line shows a cross rather than a tick you will need to reject and roll back.**

**Then "Submit Remittance Advice" and "Authorise Data Changes" and then finally "Submit to SYPA" – at this point the process comes to us and we create the remittance advice and work on the BDI process which are created.**

**See over page for screenshot of stage 5.**

![](_page_40_Picture_11.jpeg)

## <span id="page-41-0"></span>**10. Summary / Points of Contact**

To summarise:

- Monthly Returns will begin from April 2018
- The return **MUST** be completed and submitted to SYPA by the  $19<sup>th</sup>$  of the month following the period in question
- Payments should be made in the same way as they always have only with the actual return and remittance being submitted online through Employer Web.
- The monthly return should be completed in accordance with the guidance provided in this guide and the template provided on EPIC. Following this guidance will avoid any validation errors when uploading your returns.
- Monthly return files MUST be in CSV format to allow them to be submitted through Employer Web.
- Using the monthly return correctly should effectively negate the need for any manual forms to be submitted to the pension fund for New Starters, Changes and Leavers. The monthly return process will electronically produce all these forms once you have submitted return through Employer Web.
- Manual forms may be requested for urgent cases such as Retirements or Deaths In Service. Also in the scenario where a member has multiple changes within a month only one can be supplied via the monthly return.

Although this guide is designed as a step by step walk through of the employer upload process as well as trying to explain all the validations which are in place and the errors which may occur, we have staff on hand at our HQ who are always available to provide assistance.

Initially if you have any problems with anything in this guide or you are having any problems during the employer upload process please contact The Data Team Manager – David McClure – [dmcclure@sypa.org.uk](mailto:dmcclure@sypa.org.uk) – 01226 772906.

There are three further members of our Data Team, our Data Analysts, who will be dealing with the monthly returns processes each month once your employer upload is complete. You should each know who your point of contact is within the Data Team. They will then become your main contact for any ongoing queries you may have and will also be the ones who will query any erroneous data we may receive on a return with yourselves.